# **Oracle® Database Database Client インストレーション・ガイド 19c for Microsoft Windows**

F16181-06(原本部品番号:E96295-07)

2022年3月

### <span id="page-1-0"></span>**タイトルおよび著作権情報**

Oracle Database Database Clientインストレーション・ガイド, 19c for Microsoft Windows

F16181-06

[Copyright](https://www.oracle.com/jp/legal/copyright.html) © 2015, 2022, Oracle and/or its affiliates.

原本著者: Sunil Surabhi

原本協力著者: Prakash Jashnani、Jean-Francois Verrier、Douglas Williams

原本協力者: Sivaselvam Narayanasamy、Barb Glover、Eric Belden、Sudip Datta、David Friedman、 Alex Keh、Christian Shay、Peter LaQuerre、Rich Long、Matt McKerley、Sham Rao Pavan、Hanlin Qian、 Sujatha Tolstoy、Michael Verheij、Madhu Velukur、Sergiusz Wolicki、Sue Mavris、Mohammed Shahnawaz Quadri、Vishal Saxena、Krishna Itikarlapall、Santanu Datta、Sivaselvam Narayasamy、 Michael Coulter、Robert Achacoso、Malai Stalin、David Price、Ramesh Chakravarthula

#### **目次**

- [表一覧](#page-5-0)
- [タイトルおよび著作権情報](#page-1-0)
- [はじめに](#page-6-0)
	- [対象読者](#page-6-1)
	- [ドキュメントのアクセシビリティについて](#page-6-2)
	- ダイバーシティ&[インクルージョン](#page-6-3)
	- Java Accessibilityを実装するための[Java Access Bridge](#page-6-4)のセットアップ
	- [関連ドキュメント](#page-7-0)
	- [表記規則](#page-7-1)
- [1 Oracle Database Client](#page-8-0)のインストール・チェックリスト
	- Oracle Database Client[のインストールのサーバー・ハードウェア・チェックリスト](#page-9-0)
	- Oracle Database Client[のインストールのオペレーティング・システムのチェックリスト](#page-10-0)
	- Oracle Database Client[のインストールのサーバー構成チェックリスト](#page-11-0)
	- Oracle Database ClientのインストールのOracle[ユーザー環境構成のチェックリスト](#page-12-0)
	- Oracle Database Client[のインストールの記憶域チェックリスト](#page-13-0)
	- Oracle Database Client[のインストールのインストーラ計画チェックリスト](#page-14-0)
- 2 Oracle Database Client[のインストール前の作業](#page-16-0)
	- [Oracle Database Client](#page-17-0)の最小ハードウェア要件
		- Windows x64[のハードウェア・コンポーネントの要件](#page-18-0)
		- [ハードディスク領域の要件](#page-19-0)
		- [ハードウェア要件の検証](#page-20-0)
	- [Oracle Database Client](#page-21-0)のソフトウェア要件
		- [Oracle Database Client](#page-22-0)のソフトウェア要件
		- Instant Client Light[の言語および文字セットの要件](#page-25-0)
	- Oracle[ホーム・ユーザーの作成](#page-27-0)
	- Oracle Database Client[のためのユーザー、グループおよび環境の作成](#page-28-0)
	- [ユーザー・アカウント制御を使用したユーザー・アカウントの管理](#page-29-0)
	- [リモート・デスクトップ・サービス](#page-30-0)
	- [Microsoft Windows](#page-31-0)サービス・オプション
	- [デフォルト共有の構成要件](#page-32-0)
	- Web[ブラウザのインストール要件](#page-33-0)
	- [Microsoft Hyper-V](#page-34-0)要件
- [3 Oracle Database Client](#page-35-0)のインストール
	- [Oracle Database Client](#page-36-0)のインストールの考慮事項
		- Oracle[ベース・ディレクトリの作成](#page-37-0)
		- 複数のOracle[ホーム・コンポーネント](#page-38-0)
	- イメージベースの[Oracle Database Client](#page-39-0)のインストールについて
	- [インストール・ソフトウェアへのアクセス](#page-40-0)
		- リモートDVD[ドライブからのインストール](#page-41-0)
			- ステップ1: [リモート・コンピュータでの](#page-42-0)DVDドライブの共有
			- ステップ2: [ローカル・コンピュータでの](#page-43-0)DVDドライブのマッピング
		- [リモート・アクセス・ソフトウェアを介したリモート・コンピュータへのインストール](#page-44-0)
- [ハード・ドライブからのリモート・コンピュータへのインストール](#page-45-0)
- リモートDVD[ドライブからのリモート・コンピュータへのインストール](#page-46-0)
- Oracle[ソフトウェアのダウンロード](#page-47-0)
	- OTN[からのインストール用アーカイブ・ファイルのダウンロード](#page-48-0)
	- [Oracle Software Delivery Cloud](#page-49-0)からのソフトウェアのダウンロード
- ハードディスクへの[Oracle Database Client](#page-50-0)ソフトウェアのコピー
- [Oracle Database Client](#page-51-0)ソフトウェアのインストール
	- 設定ウィザードの実行による[Oracle Database Client](#page-52-0)のインストール
	- イメージ・ファイルを使用した[Oracle Database Client](#page-53-0)のインストール
	- [Oracle Net Configuration Assistant](#page-54-0)の使用
- [4 Oracle Database Client](#page-55-0)のインストール後の作業
	- [インストール後の必須作業](#page-56-0)
		- [リリース更新パッチのダウンロードおよびインストール](#page-57-0)
		- [Instant Client](#page-58-0)の更新
		- [Oracle Net Services](#page-59-0)の構成
	- [インストール後の推奨作業](#page-60-0)
		- [Instant Client Light](#page-61-0)の構成
		- Oracle Databaseへの[Oracle Database Client](#page-62-0)の接続
		- Instant Clientまたは[Instant Client Light](#page-63-0)のOracle Databaseへの接続
			- [簡易接続ネーミング・メソッドを使用した接続の指定](#page-64-0)
			- tnsnames.ora[ファイルの構成による接続の指定](#page-65-0)
			- 空の接続文字列およびLOCAL[変数を使用した接続の指定](#page-66-0)
		- Oracle[ホーム・ユーザーのパスワードの変更](#page-67-0)
		- [OraMTS Service for Microsoft](#page-69-0) Transaction Serverの作成
		- [スケジューラ・エージェントの作成](#page-70-0)
- [5 Oracle Database Client](#page-71-0)ソフトウェアの削除
	- Oracle[削除オプションについて](#page-72-0)
	- [Oracle Database Client](#page-76-0)の削除例
	- [削除ツールの実行例](#page-77-0)
	- Oracle Database Client[の削除レスポンス・ファイルの例](#page-78-0)
- [A Java Access Bridge](#page-79-0)のインストール
	- [Java Access Bridge 2.0.2](#page-80-0)の概要
	- [Java Access Bridge 2.0.2](#page-81-0)の設定
- B [レスポンス・ファイルを使用した](#page-83-0)Oracle Databaseのインストールおよび構成
	- [レスポンス・ファイルの機能](#page-84-0)
		- [サイレント・モードまたはレスポンス・ファイル・モードを使用する理由](#page-85-0)
		- [レスポンス・ファイルの使用](#page-86-0)
	- [レスポンス・ファイルの準備](#page-87-0)
		- [レスポンス・ファイル・テンプレートの編集](#page-88-0)
		- [レスポンス・ファイルの保存](#page-89-0)
	- レスポンス・ファイルを使用した[Oracle Universal Installer](#page-91-0)の実行
- C Oracle Database[用のネットワークの構成](#page-92-0)
	- 複数のIP[アドレスを持つコンピュータへの](#page-93-0)Oracle Databaseのインストール
	- [複数の別名を持つコンピュータへの](#page-94-0)Oracle Databaseのインストール
	- [ネットワークに接続されていないコンピュータへの](#page-95-0)Oracle Databaseのインストール
- [ループバック・アダプタのインストール](#page-96-0)
	- [ループバック・アダプタがコンピュータにインストールされているかどうかのチェック](#page-97-0)
	- [ループバック・アダプタのインストール](#page-98-0)
	- [ループバック・アダプタの削除](#page-100-0)
- D Oracle Database[グローバリゼーション・サポートの構成](#page-101-0)
	- 異なる言語でのOracle[コンポーネントのインストールおよび使用](#page-102-0)
		- [異なる言語で実行するための](#page-103-0)Oracleコンポーネントの構成
			- [オペレーティング・システムのロケールの決定](#page-104-0)
			- NLS LANG[環境変数を使用したロケールおよび文字セットの構成](#page-105-0)
			- [コンソール・モードおよびバッチ・モードでの](#page-107-0)NLS\_LANG設定
		- [翻訳リソースのインストール](#page-109-0)
	- 異なる言語での[Oracle Universal Installer](#page-110-0)の実行
- [索引](#page-111-0)

<span id="page-5-0"></span>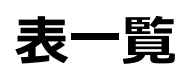

- 1-1 Oracle Database Clientのインストールのサーバー・ハードウェア・チェックリスト
- 1-2 Microsoft WindowsでのOracle Database Clientのインストールのオペレーティング・システム・チェッ クリスト
- 1-3 Oracle Database Clientのインストールのサーバー構成チェックリスト
- 1-4 Oracle Database ClientのインストールのOracleユーザー環境構成のチェックリスト
- 1-5 Oracle Database Clientのインストールの記憶域チェックリスト
- 1-6 Oracle Database Clientのインストールのインストーラ計画チェックリスト
- 2-1 Windows x64のハードウェア要件
- 2-2 NTFSのWindows x64のディスク領域要件
- 2-3 Windows x64のソフトウェア要件
- A-1 Windows 64ビットでJDKディレクトリにコピーするファイル
- B-1 サイレント・モードまたはレスポンス・ファイル・モードを使用する理由
- **B-2 レスポンス・ファイル**
- D-1 コンソール・モード(OEM)コード・ページに対するOracle文字セット

## <span id="page-6-0"></span>**はじめに**

このガイドでは、Oracle Database Clientをインストールおよび構成する方法について説明します。このガイドでは、インストー ル後の作業およびデータベース・クライアント・ソフトウェアを削除する方法についても説明します。

「はじめに」では、次の項目について説明します。

#### <span id="page-6-1"></span>**対象読者**

このガイドは、Oracle Database Client 19cをインストールするすべてのユーザーを対象にしています。

このマニュアルを使用するには、次のものが必要です。

- コンピュータ・システムにインストールされ、テスト済のサポート対象のMicrosoft Windowsオペレーティング・システム
- Oracle Databaseソフトウェアをインストールするコンピュータでの管理権限
- オブジェクト・リレーショナル・データベース管理の概念の知識

Oracle Database、Oracle Real Application Clusters、Oracle Clusterware、Oracle Database Examplesお よびOracle Enterprise Manager Cloud Controlの他のインストレーション・ガイドは、次のURLで入手できます。

http://docs.oracle.com

#### <span id="page-6-2"></span>**ドキュメントのアクセシビリティについて**

Oracleのアクセシビリティについての詳細情報は、Oracle Accessibility ProgramのWebサイト [\(http://www.oracle.com/pls/topic/lookup?ctx=acc&id=docacc\)](http://www.oracle.com/pls/topic/lookup?ctx=acc&id=docacc)を参照してください。

Oracleサポートへのアクセス

サポートを購入したオラクル社のお客様は、My Oracle Supportを介して電子的なサポートにアクセスできます。詳細情報は [\(http://www.oracle.com/pls/topic/lookup?ctx=acc&id=info\)](http://www.oracle.com/pls/topic/lookup?ctx=acc&id=info)か、聴覚に障害のあるお客様は [\(http://www.oracle.com/pls/topic/lookup?ctx=acc&id=trs\)](http://www.oracle.com/pls/topic/lookup?ctx=acc&id=trs)を参照してください。

#### <span id="page-6-3"></span>**ダイバーシティ&インクルージョン**

Oracleはダイバーシティ&インクルージョンに積極的に取り組んでいます。Oracleは、ソート・リーダーシップと革新性を高める社 員の多様性を尊重し、その価値を重んじています。従業員、お客様、パートナー様にポジティブな影響をもたらすインクルーシブ な文化を醸成する私たちのイニシアティブの一環として、製品やドキュメントからインセンシティブな用語を取り除くように努めてい ます。また、Oracle製品および業界標準が進化する中、お客様の既存の技術との互換性を維持する必要性およびサービス の継続性確保の要求にも留意しています。このような技術的な制限により、当社のインセンシティブな用語を削除する取組み は継続中であり、時間と皆様のご協力が必要となります。

#### <span id="page-6-4"></span>**Java Accessibilityを実装するためのJava Access Bridgeのセットアップ**

Microsoft Windowsシステムの支援テクノロジがJava Accessibility APIを使用できるように、Java Access Bridgeを インストールします。

Java Access Bridgeは、Java Accessibility APIを実装するJavaアプリケーションおよびアプレットをMicrosoft Windowsシステム上のユーザー補助テクノロジから可視にするためのテクノロジです。

Java Access Bridgeの使用に必要な支援テクノロジの最低限サポートされるバージョンの詳細は、*Java Platform,* 

*Standard Editionアクセシビリティ・ガイド*を参照してください。インストール手順とテスト手順、およびJava Access Bridge の使用方法についてもこのガイドを参照してください。

#### **関連項目**

● [Java Platform, Standard Edition Java](https://docs.oracle.com/pls/topic/lookup?ctx=en/database/oracle/oracle-database/19/ntcli&id=JSACC-GUID-7890D37B-16F2-48EC-B45F-2A6CF0613EE5)アクセシビリティ・ガイド

#### <span id="page-7-0"></span>**関連ドキュメント**

詳細は、次のOracleリソースを参照してください。

- 『[Oracle Database](https://docs.oracle.com/pls/topic/lookup?ctx=en/database/oracle/oracle-database/19/ntcli&id=CNCPT88773)概要』
- 『[Oracle Database Examples](https://docs.oracle.com/pls/topic/lookup?ctx=en/database/oracle/oracle-database/19/ntcli&id=EXMPL)インストレーション・ガイド』
- 『[Oracle Grid Infrastructure](https://docs.oracle.com/pls/topic/lookup?ctx=en/database/oracle/oracle-database/19/ntcli&id=CWGEN)インストレーション・ガイド』
- 『[Oracle Enterprise Manager Cloud Control](https://docs.oracle.com/pls/topic/lookup?ctx=en/database/oracle/oracle-database/19/ntcli&id=EMBSC106)基本インストレーション・ガイド』
- 『Oracle Database[アップグレード・ガイド』](https://docs.oracle.com/pls/topic/lookup?ctx=en/database/oracle/oracle-database/19/ntcli&id=UPGRD-GUID-0BD81AF5-6992-4E19-B322-73567D697B94)
- 『Oracle Database 2[日でデータベース管理者』](https://docs.oracle.com/pls/topic/lookup?ctx=en/database/oracle/oracle-database/19/ntcli&id=ADMQS-GUID-5EA7B051-5928-4254-92C7-1162DD02A441)
- 『[Oracle Database](https://docs.oracle.com/pls/topic/lookup?ctx=en/database/oracle/oracle-database/19/ntcli&id=ERRMG-GUID-CA5A766D-6CBF-4235-982F-86A6F34266CC)エラー・メッセージ』
- 『[Oracle Database](https://docs.oracle.com/pls/topic/lookup?ctx=en/database/oracle/oracle-database/19/ntcli&id=COMSC005)サンプル・スキーマ』
- 『[Oracle Database](https://docs.oracle.com/pls/topic/lookup?ctx=en/database/oracle/oracle-database/19/ntcli&id=DBLIC-GUID-B6113390-9586-46D7-9008-DCC9EDA45AB4)ライセンス情報』
- Oracle Database管理者リファレンス・ガイド[for Microsoft Windows](https://docs.oracle.com/pls/topic/lookup?ctx=en/database/oracle/oracle-database/19/ntcli&id=NTQRF-GUID-89EF7602-82D5-4F02-9311-41C0FE29BCBA)
- 『[Oracle Enterprise Manager Cloud Control](https://docs.oracle.com/pls/topic/lookup?ctx=en/database/oracle/oracle-database/19/ntcli&id=EMBSC261)基本インストレーション・ガイド』
- [Oracle Database Net Services](https://docs.oracle.com/pls/topic/lookup?ctx=en/database/oracle/oracle-database/19/ntcli&id=NETAG218)管理者ガイド
- 『[Oracle Automatic Storage Management](https://docs.oracle.com/pls/topic/lookup?ctx=en/database/oracle/oracle-database/19/ntcli&id=OSTMG95915)管理者ガイド』
- 『Oracle Database[グローバリゼーション・サポート・ガイド』](https://docs.oracle.com/pls/topic/lookup?ctx=en/database/oracle/oracle-database/19/ntcli&id=NLSPG001)
- 『[Oracle Database Vault](https://docs.oracle.com/pls/topic/lookup?ctx=en/database/oracle/oracle-database/19/ntcli&id=DVADM022)管理者ガイド』

#### <span id="page-7-1"></span>**表記規則**

このドキュメントでは次の表記規則を使用します。

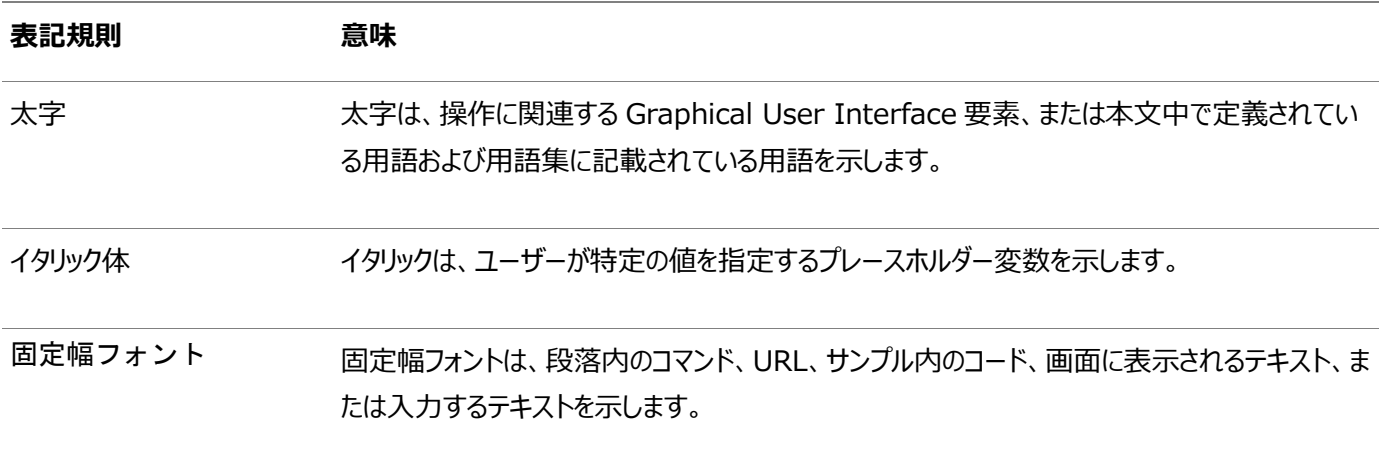

### <span id="page-8-0"></span>**1 Oracle Database Clientのインストール・チェックリスト**

チェックリストを使用してシステム要件を確認し、Oracle Database Clientのインストールの計画を立てて実行します。インス トレーション・プランニング処理の一部としてチェックリストを使用することをお薦めします。チェックリストを使用すると、サーバー・ ハードウェアおよび構成がこのリリースの最小要件を満たしていることの確認に役立ち、インストールの実行が確実に成功するよ うにします。

# <span id="page-9-0"></span>**Oracle Database Clientのインストールのサーバー・ハード ウェア・チェックリスト**

このチェックリストは、Oracle Database Clientのハードウェア要件のチェックに使用します。

表1-1 Oracle Database Clientのインストールのサーバー・ハードウェア・チェックリスト

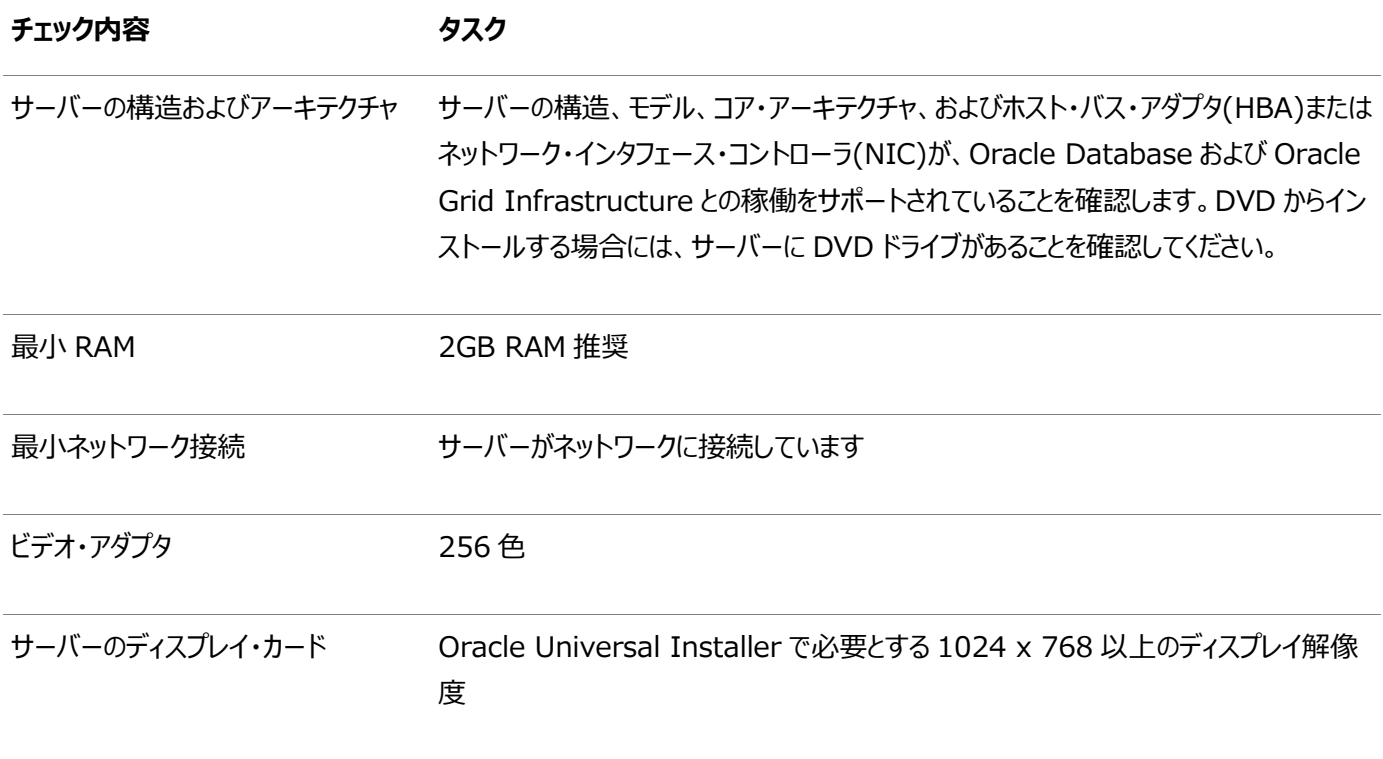

# <span id="page-10-0"></span>**Oracle Database Clientインストールのオペレーティング・シ ステムのチェックリスト**

このチェックリストは、Oracle Database Clientのオペレーティング・システム最小要件のチェックに使用します。

表1-2 Microsoft WindowsでのOracle Database Clientのインストールのオペレーティング・システム・チェックリスト

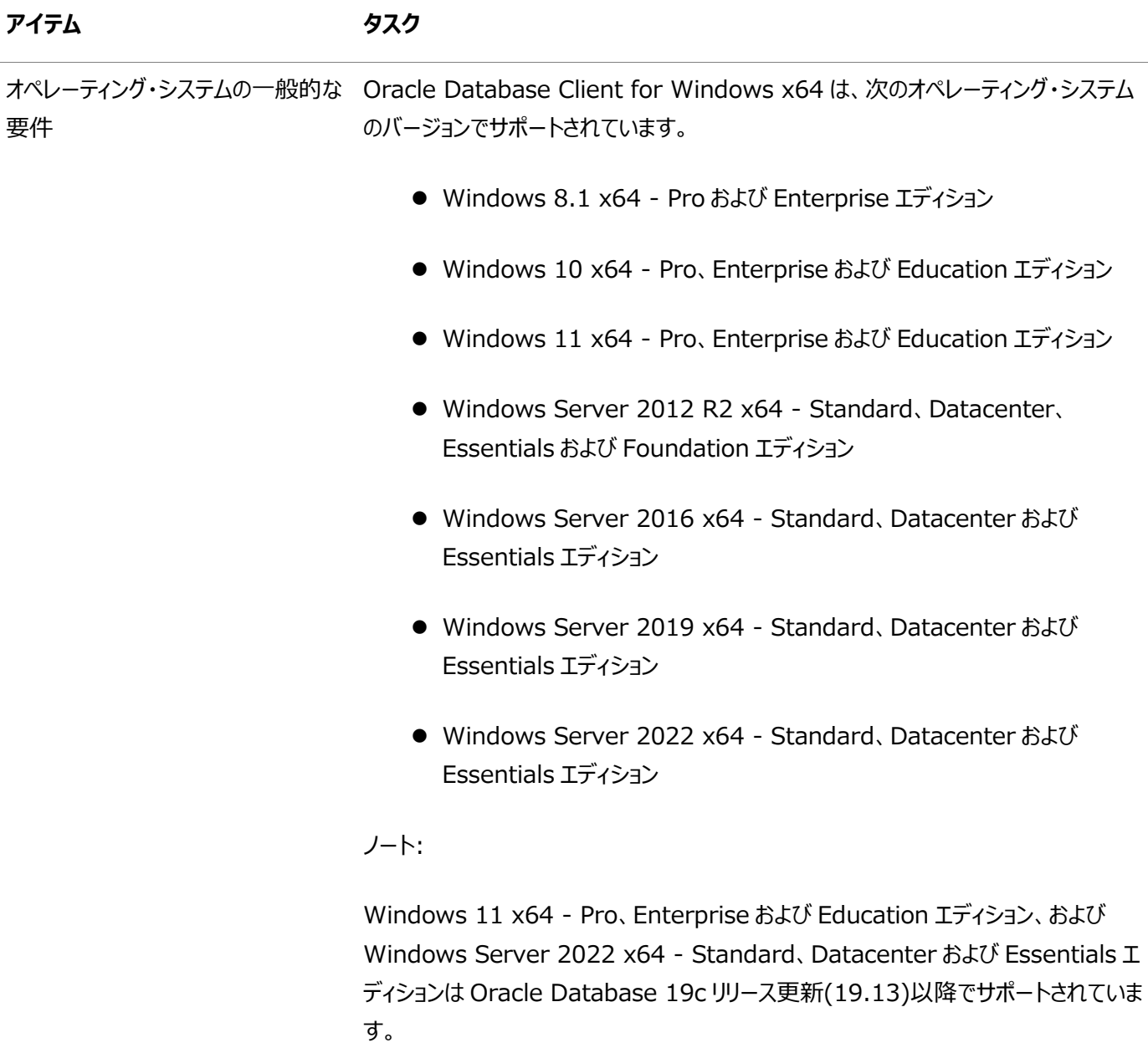

# <span id="page-11-0"></span>**Oracle Database Clientのインストールのサーバー構成**

#### **チェックリスト**

このチェックリストは、Oracle Database Clientのインストールのサーバー構成最小要件のチェックに使用します。

表1-3 Oracle Database Clientのインストールのサーバー構成チェックリスト

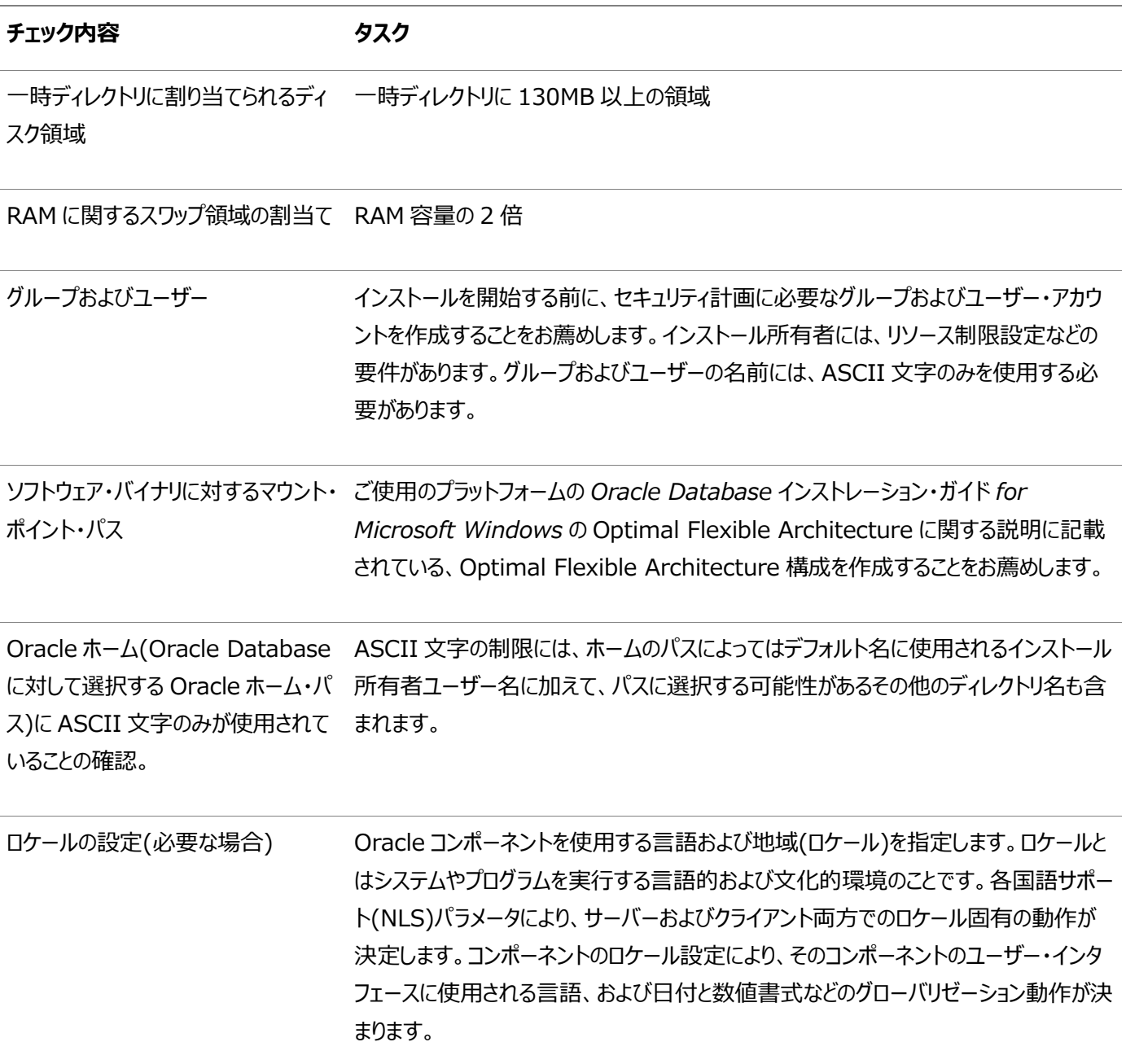

# <span id="page-12-0"></span>**Oracle Database ClientのインストールのOracleユーザー 環境構成のチェックリスト**

このチェックリストは、Oracle Database Client管理のオペレーティング・システムのユーザー、グループ、および環境の計画に 使用します。

表1-4 Oracle Database ClientのインストールのOracleユーザー環境構成のチェックリスト

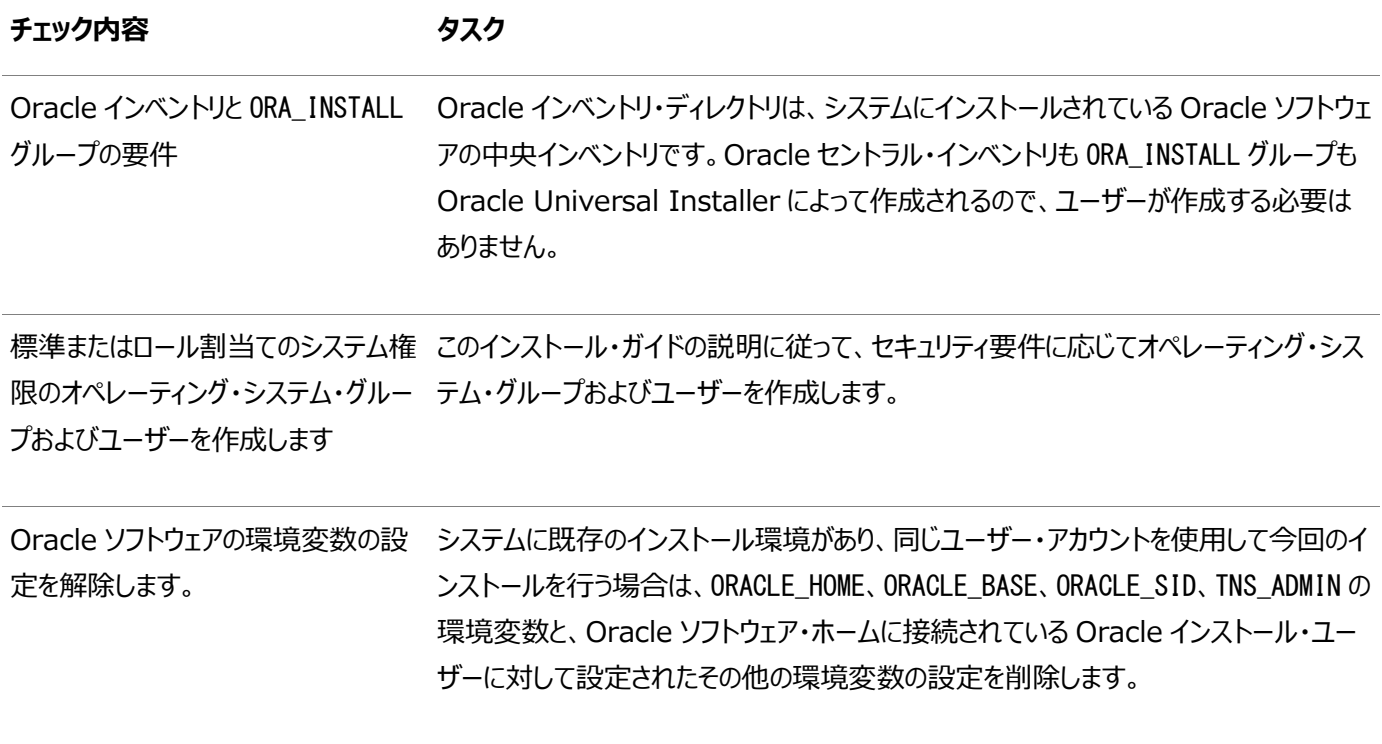

# <span id="page-13-0"></span>**Oracle Database Clientのインストールの記憶域チェックリ スト**

このチェックリストを使用して、記憶域の最小要件を確認し、構成プランニングに役立てます。

表1-5 Oracle Database Clientのインストールの記憶域チェックリスト

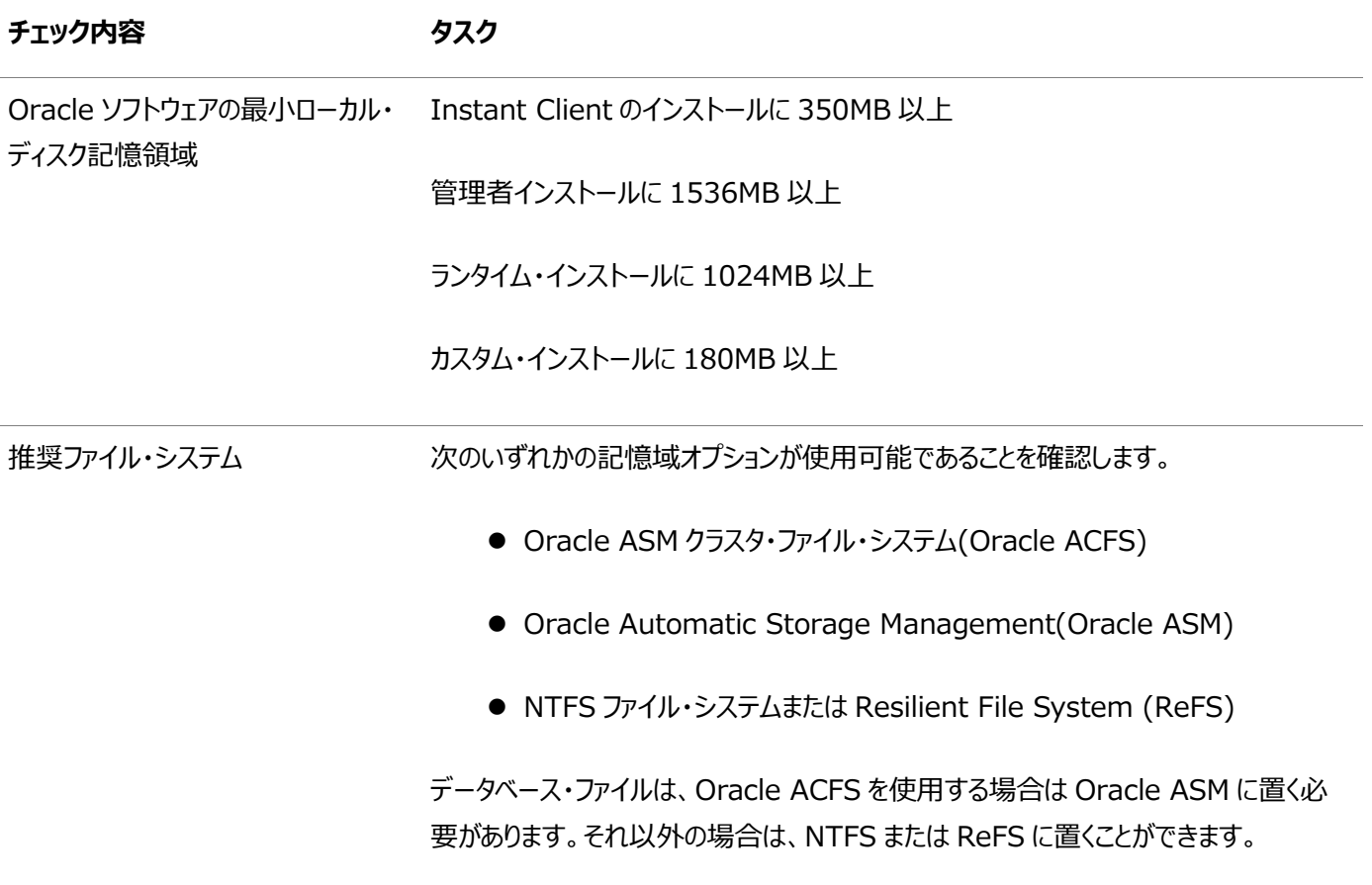

# <span id="page-14-0"></span>**Oracle Database Clientのインストールのインストーラ計 画チェックリスト**

Oracle Universal Installerを起動する前に、このチェックリストを使用して準備します。

表1-6 Oracle Database Clientのインストールのインストーラ計画チェックリスト

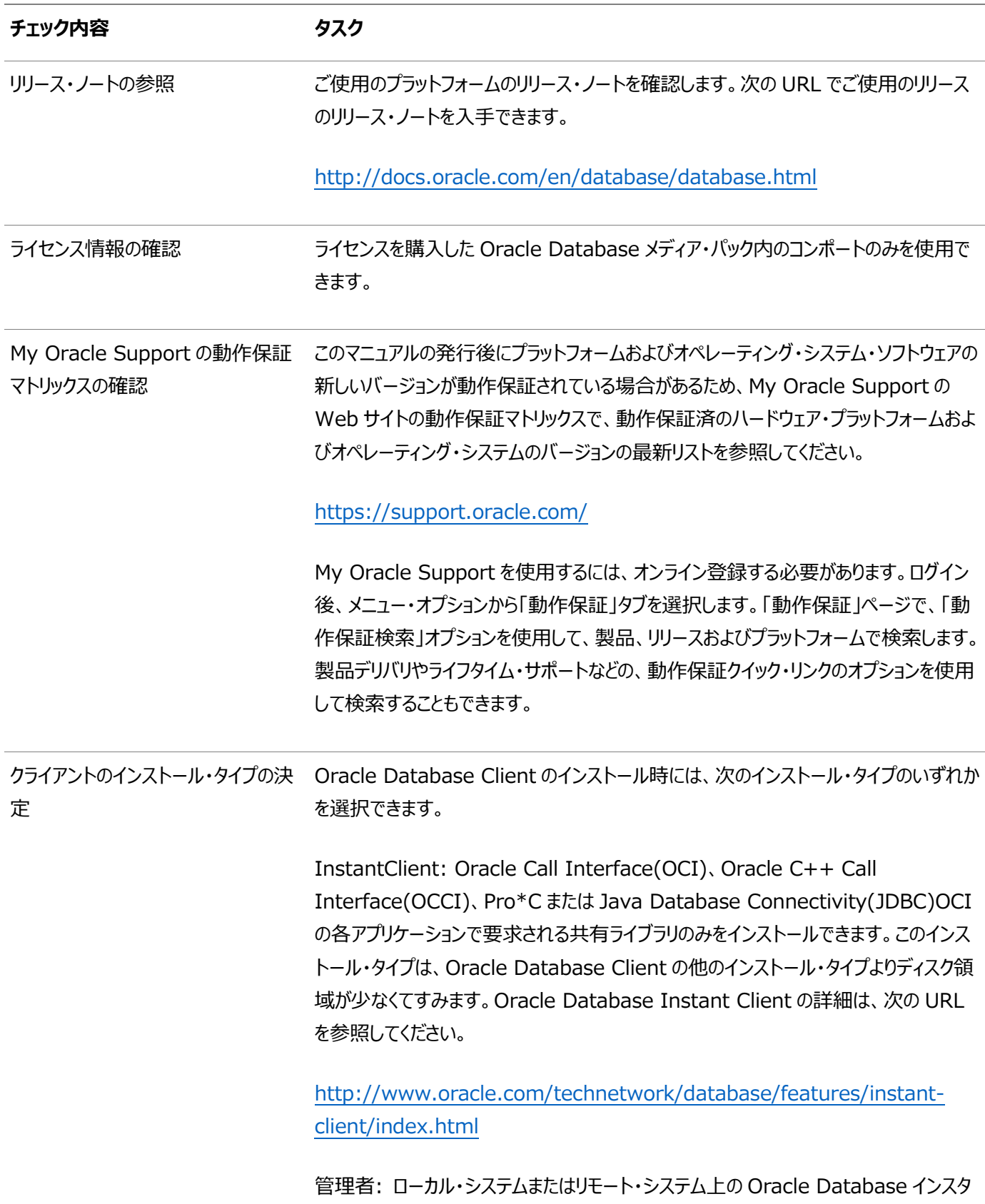

ンスにアプリケーションを接続できます。Oracle Database を管理できるツールも提供

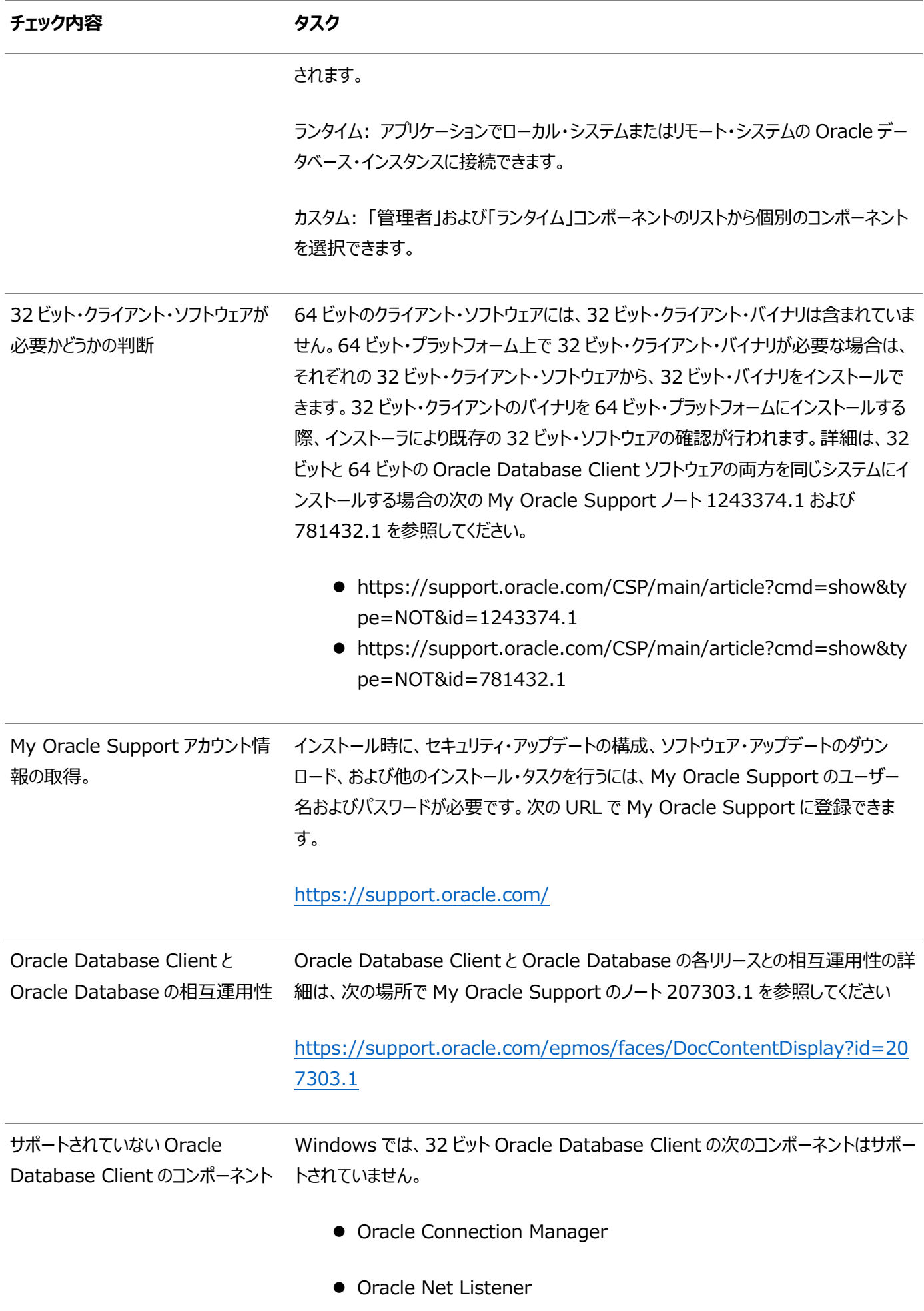

#### <span id="page-16-0"></span>**2 Oracle Database Clientのインストール前の作業**

Oracle Universal Installerを起動する前に完了しておく必要がある作業について学習します。

#### <span id="page-17-0"></span>**Oracle Database Clientの最小ハードウェア要件**

ハードウェア・コンポーネントおよびハードディスク領域の要件について学習します。

#### <span id="page-18-0"></span>**Windows x64のハードウェア・コンポーネントの要件**

次の表では、Windows x64のOracle Database Clientで必須のハードウェア・コンポーネントを示します。

表2-1 Windows x64のハードウェア要件

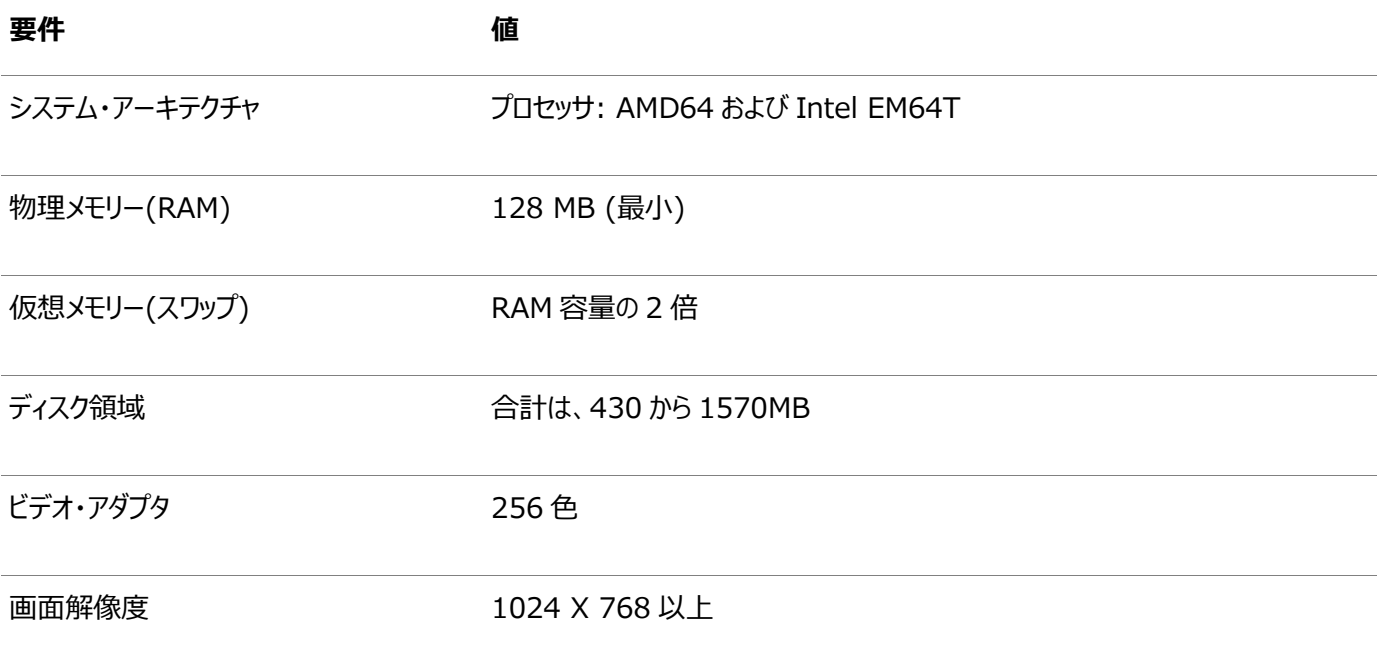

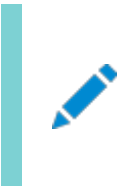

ノート:

Oracle では、32 ビット版と 64 ビット版の Oracle Database Client for Windows が提供されています。 32 ビットの Oracle Database Client は Windows x64 のみで動作保証されています。

### <span id="page-19-0"></span>**ハードディスク領域の要件**

Oracleデータベース・ホーム(Oracleデータベース・バイナリ、トレース・ファイルなど)をOracle Automatic Storage Management Cluster File System (Oracle ACFS)またはNew Technology File System (NTFS)にインストー ルすることを強くお薦めします。

Oracle ACFSを使用する場合またはNTFS上の場合、Oracle Automatic Storage Management (Oracle ASM)に データベース・ファイルを配置する必要があります。これらのファイルのセキュリティを確保するため、Oracle ACFSおよびOracle ASMまたはNTFSを使用することをお薦めします。

示されているNTFSのシステム要件は、Oracle Universal Installerのサマリー・ウィンドウで報告されるハード・ディスクの値よ りも正確です。サマリー・ウィンドウには、ディスク領域、データベースの作成に必要な領域、またはハード・ドライブ上で展開され る圧縮ファイルのサイズの正確な値は表示されません。

Oracle Database Clientコンポーネントのハードディスク要件には、オペレーティング・システムがインストールされているパー ティションにJava Runtime Environment(JRE)およびOracle Universal Installerをインストールするための領域が含ま れます。 十分な領域がないと、インストールは失敗し、エラー・メッセージが表示されます。

次の表は、NTFSのディスク領域要件を示します。この表の値には、初期データベースが含まれます。

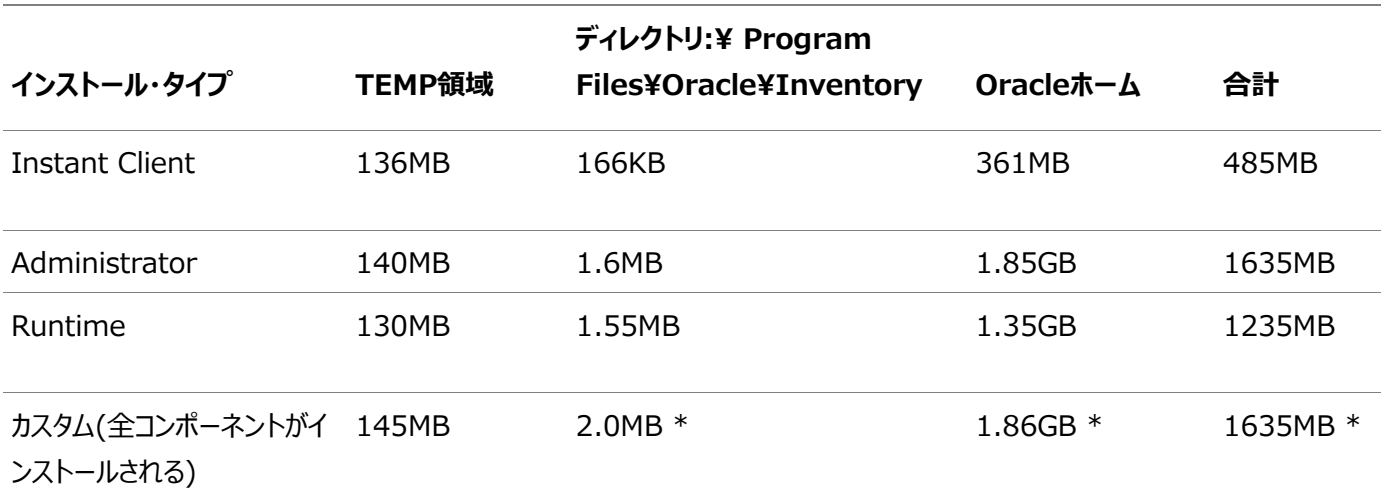

表2-2 NTFSのWindows x64のディスク領域要件

\* ディスク領域の要件は、選択されたコンポーネントによって変わります。

Instant Client の Instant Client Light コンポーネントのみを構成する場合、関連ファイルを格納するため に 30 から 32MB のディスク領域が必要です。

#### **関連項目**

[Instant Client Light](#page-61-0)の構成

ノート:

#### <span id="page-20-0"></span>**ハードウェア要件の確認**

サーバー構成要件を検証するには、この手順を使用します。

システムがこれらの要件を満たしていることを確認するステップは、次のとおりです。

1. 物理RAMサイズを確認します。

たとえば、Windows Server 2012 R2を実行するコンピュータでは、「システムとセキュリティ」をクリックしてから、「シ ステム」をクリックします。

システムに搭載されている物理RAMのサイズが要件のサイズより少ない場合、次の手順に進む前にメモリーを増設す る必要があります。

2. 構成されている仮想メモリーのサイズ(ページング・ファイル・サイズともいいます)を確認します。

たとえば、Windows Server 2012 R2を実行するコンピュータでは、「システムとセキュリティ」、それから「システム」を クリックし、「システムの詳細設定」をクリックし、「システムのプロパティ」ページの「詳細設定」タブを選択し、「パフォーマン ス」セクションで「設定」をクリックします。次に、「パフォーマンス オプション」ページで「詳細」タブを選択します。

仮想メモリーが「仮想メモリ」セクションに表示されます。

追加の仮想メモリーを構成する方法は、必要に応じてオペレーティング・システムのドキュメントを参照してください。

3. システムの空きディスク領域量を確認します。

たとえば、Windows Server 2012 R2,を実行するコンピュータでは、「マイ コンピュータ」を右クリックして、「開く」を クリックします。

4. tempディレクトリ内の使用可能なディスク領域の量を確認します。これは、空きディスク領域の合計容量からOracleソ フトウェアをインストールするために必要な容量を引いた値になります。

Windows x64では、tempディレクトリで使用可能なディスク領域が130MB未満の場合は、まず不要なファイルをす べて削除します。それでもtempディスク領域が130MB未満である場合は、TEMPまたはTMP環境変数が別のハード・ ドライブの場所を指すように設定します。

たとえば、Windows Server 2012 R2を実行するコンピュータで環境変数を変更するには、「システムとセキュリ ティ」をクリックし、「システム」をクリックして、「システムの詳細設定」をクリックし、「システムのプロパティ」ページで「詳細」 タブをクリックし、「環境変数」をクリックします。

#### <span id="page-21-0"></span>**Oracle Database Clientのソフトウェア要件**

Oracle Database Clientソフトウェア要件について学習します。

#### <span id="page-22-0"></span>**Oracle Database Clientのソフトウェア要件**

Oracle Database Clientのソフトウェア要件を示します。

表2-3 Windows x64のソフトウェア要件

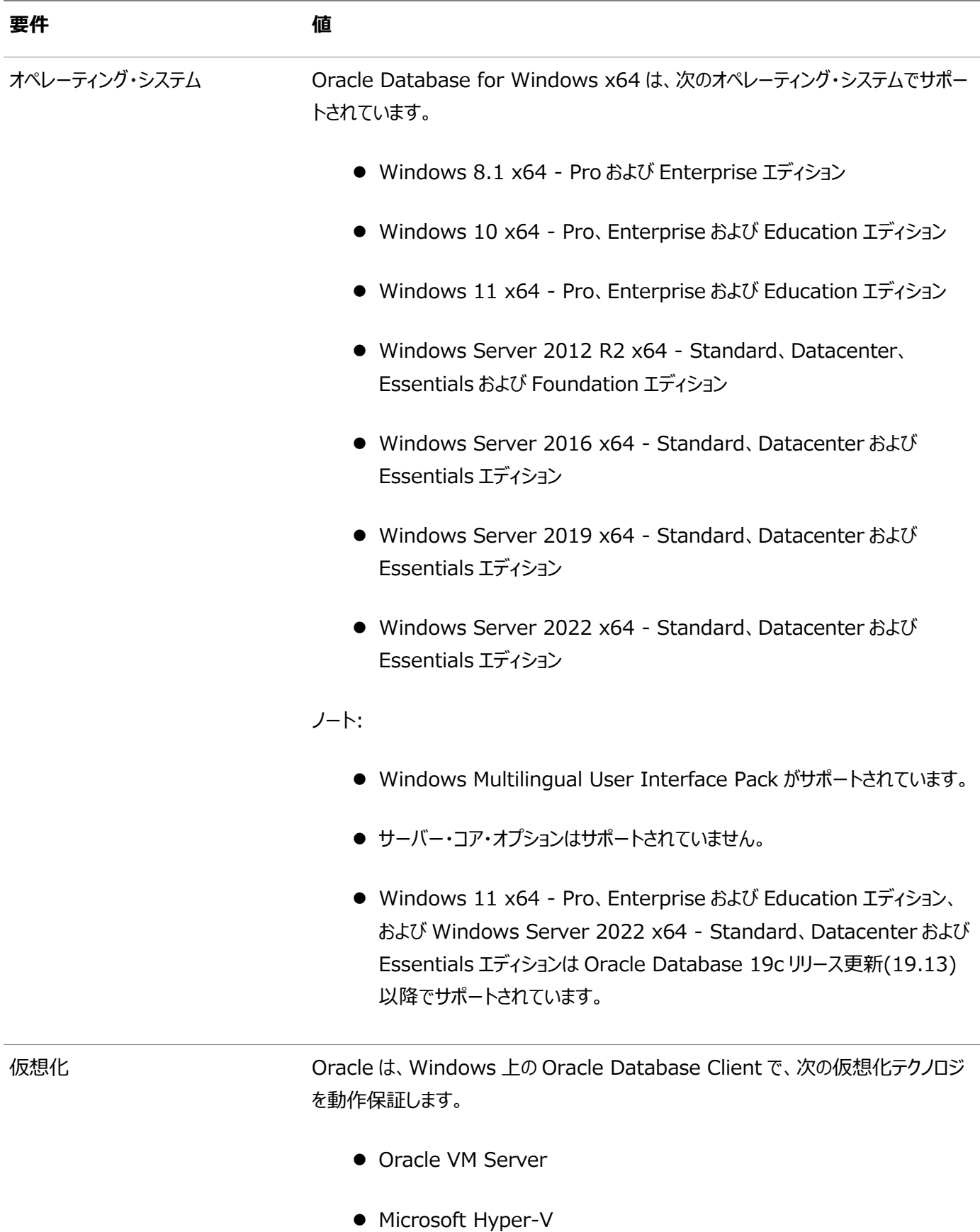

動作保証された Oracle VM Server の組合せの詳細は、My Oracle Support

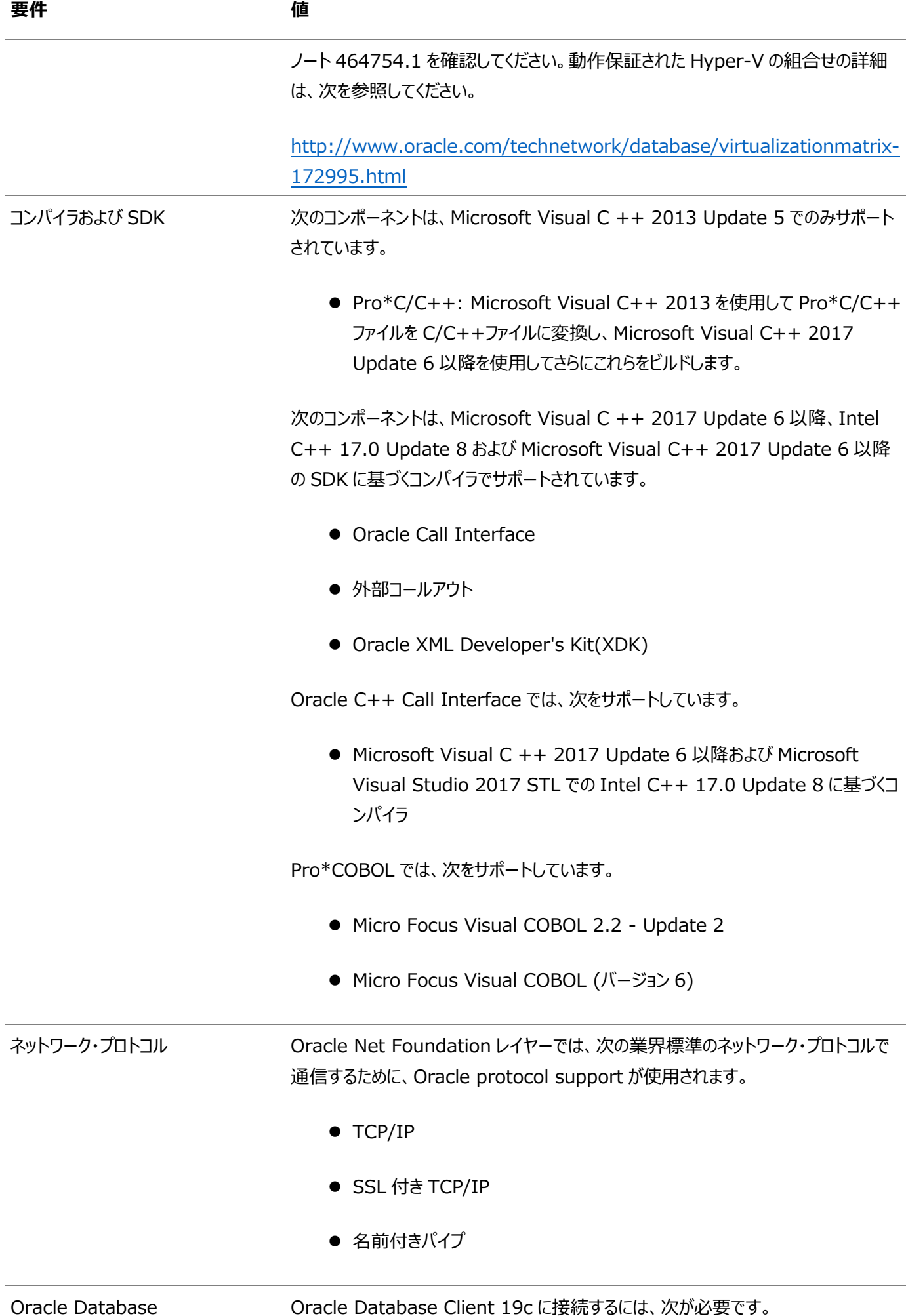

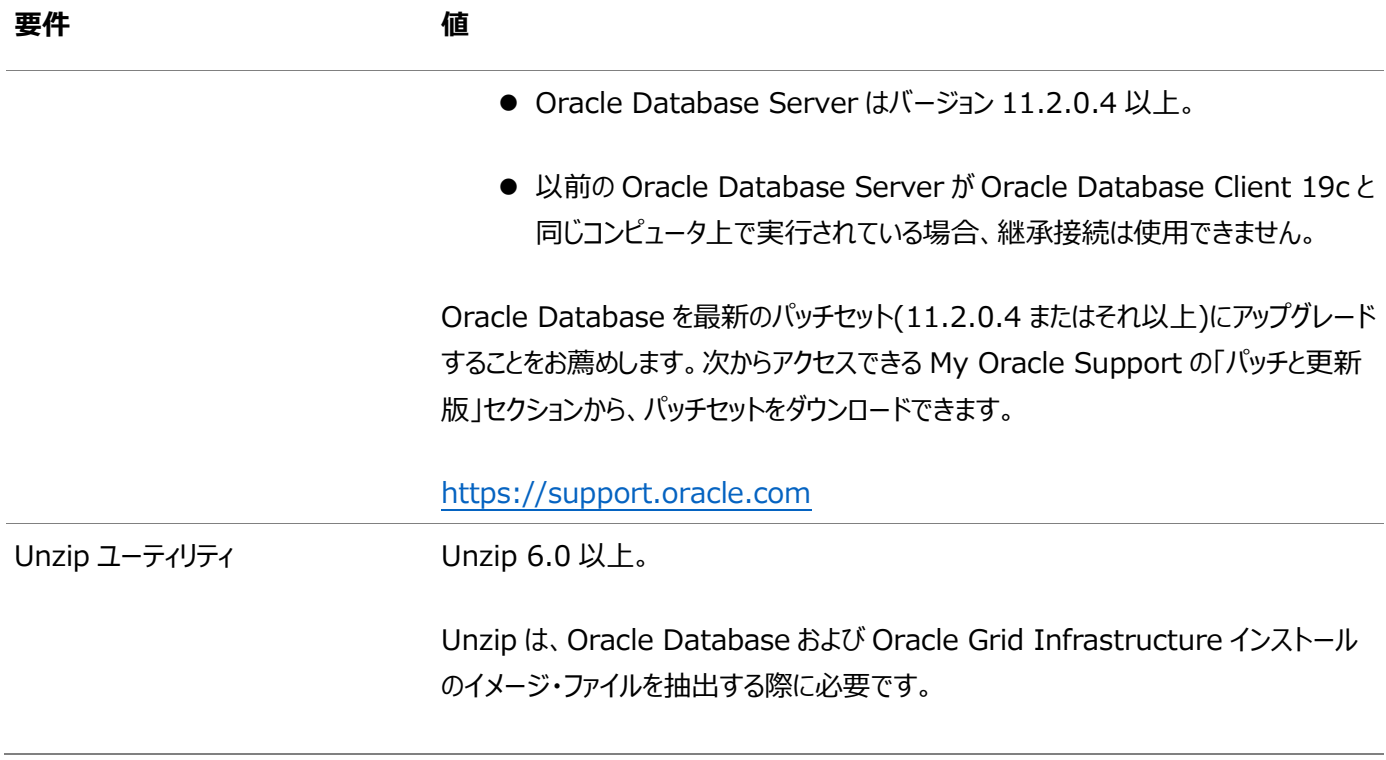

#### <span id="page-25-0"></span>**Instant Client Lightの言語および文字セットの要件**

Instant Client Lightを使用するための要件を説明します。

Instant Client Lightを使用する場合は、要件の他に、アプリケーションで次の言語と文字セットを使用する必要があります。

- 言語: Oracleでサポートされている任意の言語。ただし、クライアント側では、アメリカ英語のエラー・メッセージのみが 返されます。
- 地域: Oracleでサポートされる地域。
- $\bullet$  文字セット:
	- シングルバイト
		- $\bullet$  US7ASCII
		- WE8DEC
		- $\bullet$  WE8ISO8859P1
		- $\bullet$  WE8MSWIN1252
	- Unicode
		- $O$  UTF8
		- $\bullet$  AL16UTF16
		- $AL32UTF8$

Instant Client Lightは、次のデータベース文字セットのいずれかを備えるデータベースに接続できます。クラ イアントまたはデータベースの文字セットとしてリスト以外の文字セットが使用されると、エラーが返されます。

- $\bullet$  US7ASCII
- $\bullet$  WE8DEC
- $\bullet$  WE8MSWIN1252
- $\bullet$  WE8ISO8859P1
- WE8EBCDIC37C
- WE8EBCDIC1047
- $\bullet$  UTF8
- $\bullet$  AL32UTF8

Instant Client Lightは、OCI\_UTF16モードで作成されたOCI環境ハンドルでも操作できます。

言語、地域および文字セットは、NLS\_LANGパラメータによって決まります。このパラメータは、

HKEY LOCAL MACHINE¥SOFTWARE¥ORACLE¥KEY HomeName¥NLS LANGサブキーの下のレジストリに格納さ れています。HomeNameは、Oracleホームを識別する一意の名前です。レジストリ設定は、NLS\_LANG環境変 数によってオーバーライドされます。

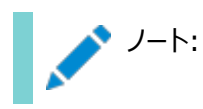

AL32UTF8 は、XMLType データに適した Oracle Database 文字セットです。これは IANA の登録済標準である UTF-8 エンコーディングと同等であり、すべての有効な XML 文字をサポー トします。

Oracle Database のデータベース文字セット UTF8(ハイフンなし)をデータベース文字セット AL32UTF8 またはキャラクタ・エンコーディング UTF-8 と混同しないでください。データベース文字 セット UTF8 は AL32UTF8 で置き換えられています。XML データには UTF8 を使用しないでく ださい。UTF8 でサポートされるのは Unicode バージョン 3.1 以下のみで、有効な XML 文字が すべてサポートされるわけではありません。AL32UTF8 には、このような制限はありません。

XML データにデータベース文字セット UTF8 を使用すると、回復不可能なエラーが発生したりセ キュリティに悪影響を及ぼしたりします。データベース文字セットでサポートされていない文字が input-document 要素名に表示される場合は、置換文字(通常は「?」)で置き換えられます。 このため、解析が終了して例外が発生します。

#### <span id="page-27-0"></span>**Oracleホーム・ユーザーの作成**

Oracle Database Clientのインストール時に、Oracleホームに関連付けるオプションのOracleホーム・ユーザーを指定でき ます。

たとえば、ソフトウェアのインストールにOraSysという管理者ユーザー(Oracleインストール・ユーザー)を使用する場合は、このイ ンストールのOracleホーム・ユーザーとしてORADOMAIN¥OraDbドメイン・ユーザーを指定できます。Oracle Database Client ソフトウェアをインストールする前に、指定したOracleホーム・ドメイン・ユーザーが存在する必要があります。

Oracleホーム・ユーザーには、Windows組込みアカウント(LocalService)またはWindowsのユーザー・アカウントを指定で きます。このアカウントはOracleホームのWindowsサービスの実行に使用されます。管理タスクを実行する場合は、このアカウ ントを使用してログインしないでください。

Windowsユーザー・アカウントには、Windowsローカル・ユーザー、Windowsドメイン・ユーザー、管理対象サービス・アカウン ト(MSA)またはグループ管理対象サービス・アカウント(gMSA)を指定できます。Oracle Database 19cから、グループ管理 対象サービス・アカウント(gMSA)が追加のオプションとして導入されています。

Windows組込みアカウントのMSAまたはgMSAを使用すると、パスワードなしで、Oracle Database Clientをインストール し、データベース・サービスを作成および管理できます。

Oracleホーム・ユーザーとして既存のユーザーを指定する場合、指定するWindowsユーザー・アカウントをWindowsドメイン・ ユーザーまたはWindowsローカル・ユーザーのいずれかにできます。Oracleホーム・ユーザーとして存在しないユーザーを指定す る場合、指定するWindowsユーザー・アカウントはWindowsローカル・ユーザーである必要があります。新規ユーザーがインス トール中に作成され、作成されたユーザーはWindowsコンピュータへの対話型ログオン権限を拒否されます。ただし、 Windows管理者は他のWindowsアカウントと同様にこのアカウントを管理できます。

セキュリティ強化のため、Oracle Database Clientのインストールには、管理者アカウントではない、標準のWindowsユー ザー・アカウントまたはWindows組込みアカウント(LocalService)を使用することをお薦めします。

ノート:

インストールが完了した後は、Oracle ホーム・ユーザーを変更できません。Oracle ホーム・ユーザーを変更する必 要がある場合は、Oracle Database Client ソフトウェアを再インストールする必要があります。

Oracleホーム・ユーザーを指定する場合、インストーラによって、Oracleホームから実行されるすべてのソフトウェア・サービスに 対してこのユーザーがOracleサービス・ユーザーとして構成されます。Oracleサービス・ユーザーは、Oracleソフトウェア・サービス の実行ユーザーとなるオペレーティング・システム・ユーザー、またはこのサービスの権限の継承元であるユーザーです。

サイレント・インストールの機能拡張により、Oracleホーム・ユーザーのパスワード・プロンプトをサポートするようになりました。これ により、カスタマおよび独立系ソフトウェアベンダー(ISV)は、パスワードをソース・コードにハード・コードせずにレスポンス・ファイルを 使用できます。

## <span id="page-28-0"></span>**Oracle Database Clientのためのユーザー、グループおよ び環境の作成**

インストール前に、オペレーティング・システム・グループおよびユーザーを作成し、ユーザー環境を構成します。

Oracle Universal Installerは、ORA\_INSTALL、ORA\_CLIENT\_LISTENERS、ORA\_HOMENAME\_SVCSIDSなどの他のグループ をインストール中に作成するため、これらのグループ、メンバーシップ、およびOracle作成の様々なグループに関連付けられてい るACLを変更しないでください。

作成されるグループについて、次に説明します。

- ORA INSTALL: このグループは、Oracleの内部でシステム全体に渡って使用されるグループで、Oracle Home ユーザーによって自動的に作成されます。データベース・サーバーがこのシステムで実行されている場合、グループのメン バーにdupsocket権限を付与して、リスナーが動作できるようにします。データベース・サーバーがない場合、このグルー プは使用されません。
- ORA CLIENT LISTENERS: このグループはOracleで内部的に使用されます。カスタム・インストールによってクラ イアント・ホームにインストールされたリスナーが含まれます。データベース・サーバーがこのシステムで実行されている場合、 グループのメンバーにdupsocket権限を付与して、リスナーが動作できるようにします。データベース・サーバーがない場 合、このグループは使用されません。
- ORA HOMENAME SVCSIDS: このグループは、Oracleの内部で使用されるグループで、自動的に作成されま す。カスタム・インストールによってインストールされたクライアント・ホーム上のすべてのWindowsサービスのサービスSID (例: Oracle Services for MTS、ListenerおよびConnection Manager)が含まれます。このグループには、特 定のクライアントのOracleホームおよびクライアントOracleベースに対するフル・コントロールが付与されます。
- ORA DBA and ORA\_HOMENAME\_DBA: クライアント専用のシステムの場合、メンバーシップは、クライアント・ ホームから実行されるOracle Windowsサービスに開始/停止権限を提供します。ORA\_DBAメンバーには、システム 上のすべてのOracle Windowsサービスに対する開始/停止権限が付与されるのに対し、ORA\_HOMENAME\_DBAのメ ンバーシップには特定のホームから実行されるOracle Windowsサービスの開始/停止権限が付与されます。

#### <span id="page-29-0"></span>**ユーザー・アカウント制御を使用したユーザー・アカウントの管理**

信頼できるアプリケーションのみをコンピュータで実行するために、Oracle Database ClientでサポートされるWindowsオペ レーティング・システムはユーザー・アカウント制御を提供しています。

このセキュリティ機能を有効化すると、その構成内容に応じて、Oracle Universal InstallerによるOracle Database Clientのインストール時にユーザーの承諾または資格証明を求めるプロンプトが表示されます。承認またはWindowsの管理 者資格証明のいずれかを指定します。

User Account Controlが有効で、ローカル管理者としてログインしている場合は、これらの各コマンドを正常に実行できます。 ただし、管理グループのメンバーとしてログインした場合は、Windows管理者権限を使用してこれらのタスクを明示的に起動す る必要があります。管理者権限が必要なすべてのOracleショートカットは、クリックすると自動的に管理者として起動されます。 ただし、このツールをWindowsコマンド・プロンプトから実行する場合は、管理者コマンド・プロンプトで実行する必要があります。

ノート:

管理者権限は、一部の Oracle ツール(Database Configuration Assistant、Oracle Net Configuration Assistant、OPatch など)や、Oracle ホーム内のディレクトリに書込みを行うツールやアプリ ケーションを実行する場合に必要です。

OPatch にはショートカットがないため、管理者コマンド・プロンプトから実行する必要があります。

Windows管理者権限でコマンド・プロンプト・ウィンドウを起動するには:

- 1. デスクトップで、コマンド・プロンプト・ウィンドウのショートカットを作成します。デスクトップにそのショートカットのアイコンが 表示されます。
- 2. 新規作成したショートカットのアイコンを右クリックし、「管理者として実行」を指定します。

このウィンドウを開くと、タイトル・バーに「管理者: コマンド プロンプト」と表示されます。このウィンドウ内から実行されるコマンドは、 管理者権限で実行されます。

#### **関連項目:**

Oracle Database管理者リファレンス[for Microsoft Windows](https://docs.oracle.com/pls/topic/lookup?ctx=en/database/oracle/oracle-database/19/ntcli&id=NTQRF-GUID-77BA6E28-FBE0-4063-96DB-A7D96496824E)

### <span id="page-30-0"></span>**リモート・デスクトップ・サービス**

リモート・デスクトップ・サービスを介したOracle Database Clientのインストール、構成および実行がサポートされています。

Oracle Database Clientをインストールする場合、すべての構成ツールをサーバーのリモート・デスクトップ・サーバー・コンソー ル・セッションから開始することをお薦めします。

プラットフォーム固有のサポート情報は、次のとおりです。

- Windowsクライアント・オペレーティング・システム: リモート・デスクトップを使用できるのは、単一ユーザー・モードの場 合のみです。
- Windowsサーバー・オペレーティング・システム: 複数のリモート・デスクトップ・セッションが可能です。

#### **関連項目:**

- リモート・デスクトップ・サービスの詳細は、次の場所のMicrosoftのWebサイトを参照してください。 [http://www.microsoft.com/](https://docs.oracle.com/pls/topic/lookup?ctx=en/database/oracle/oracle-database/19/ntcli&id=remote_desktop)
- 最新のターミナル・サービスおよびリモート・デスクトップ・サービスの情報は、My Oracle SupportのWebサイトを参照 してください。

<https://support.oracle.com/>

#### <span id="page-31-0"></span>**Microsoft Windowsサービス・オプション**

Microsoft Windows 10システムで、Microsoft社は新しいサービス・オプションを導入しました。

Oracle Databaseでは、次のサービス・オプションがサポートされています。

- 半期チャネル
- 長期サービス・チャネル

半期チャネル(対象)などのその他のサービス・オプションはサポートされていません。Oracleでは、以前は前のWindowsサービ ス・オプション(Current Branch for Business (CBB)およびLong-Term Servicing Branch (LTSB)など)がサポート されていました。

#### ノート:

Oracle は、Microsoft 社がチャネル・バージョンをサポートしているかぎり、一般に使用できるこれらのチャネル・リリー スでデータベース製品をサポートします。特定のチャネル・バージョンについて Microsoft 社のサポートが終了すると、 そのバージョンに対する Oracle のサポートも終了します。関連する Oracle パッチがリリースされてから、特定のチャ ネル・バージョンにアップグレードすることをお薦めします。Oracle ソフトウェアの操作に良い影響または悪い影響を大 きく及ぼす場合は、特定のチャネル・バージョンのインストールをお薦めしたり、非推奨にしたりすることがあります。この ような記載が必要とみなされた場合には、Oracle は My Oracle Support に記載して周知させます。

### <span id="page-32-0"></span>**デフォルトの共有構成要件**

Oracle Database Clientのインストール中の前提条件チェックでは、コンピュータのシステム・ドライブにデフォルト共有が構成 されている必要があります。

net useコマンドを使用して、たとえば次のように検証します。

 $C:\nless\$  net use  $\nless\#$ hostname $\nless\$ The command completed successfully

管理者グループのユーザーである現在のユーザーは、デフォルト共有に対してすべての権限を持っていることを確認してください。

### <span id="page-33-0"></span>**Webブラウザのインストール要件**

Oracle Enterprise Manager Database ExpressおよびOracle Enterprise Manager Cloud Controlを使用する 場合のみ、Webブラウザが必要です。WebブラウザがJavaScriptおよびHTML 4.0標準とCSS 1.0標準をサポートしている 必要があります。

これらの要件を満たすブラウザの一覧については、My Oracle SupportでEnterprise Manager動作保証マトリックスを参 照してください。

[https://support.oracle.com](https://support.oracle.com/)

**関連項目**

『[Oracle Enterprise Manager Cloud Control](https://docs.oracle.com/pls/topic/lookup?ctx=en/database/oracle/oracle-database/19/ntcli&id=EMBSC261)基本インストレーション・ガイド』

#### <span id="page-34-0"></span>**Microsoft Hyper-V要件**

Microsoft Hyper-Vでは、1台のコンピュータ上で複数のオペレーティング・システムを同時に実行し、各オペレーティング・シス テムをお互いに独立させることにより、仮想コンピュータ環境を作成して管理することが可能です。

Microsoft Hyper-Vは、サポートされているゲスト・オペレーティング・システムの組込み統合サービスを有効にして、コンピュー タと仮想マシンの間の統合を向上させます。

Oracle Databaseでは、Hyper-V動的メモリーがサポートされています。

ノート:

特定の Oracle Database および Microsoft Hyper-V の動作保証済の組合せに対する Microsoft Hyper-V

#### <span id="page-35-0"></span>**3 Oracle Database Clientのインストール**

インストーラを実行してOracle Database Clientをインストールする方法を学習します。
## **Oracle Database Clientのインストールの考慮事項**

Oracle Database Clientソフトウェアは、Oracle Technology Network (OTN)のWebサイトで入手可能です。ほとん どの場合、Oracle Universal Installerには、ソフトウェアをインストールするグラフィカル・ユーザー・インタフェース(GUI)が用 意されています。

ただし、Oracle Universal InstallerでGUIを使用せずにサイレントまたはレスポンス・ファイルのインストールを実行することも 可能です。

## **Oracleベース・ディレクトリの作成**

Oracle Database Clientを他のOracleソフトウェアがインストールされていないコンピュータにインストールする場合、Oracle Universal InstallerによりOracleベース・ディレクトリが作成されます。

Oracleソフトウェアがすでにインストールされている場合は、1つ以上のOracleベース・ディレクトリがすでに存在します。後者の 場合、Oracle Universal InstallerでOracle Database ClientをインストールできるOracleベース・ディレクトリを選択で きます。

インストール前にOracleベース・ディレクトリを作成する必要はありませんが、必要ならば作成することもできます。Windows ユーザー・アカウントがOracleホーム・ユーザーとして使用されている場合、同じWindowsユーザー・アカウントを持つ他の OracleホームのみとOracleベースを共有できます。Windows組込みアカウントがOracleホーム・ユーザーとして指定されてい る場合、Windows組込みアカウントを使用した他のクライアントのOracleホームのみとOracleベースを共有できます。

Oracle Database Client 19cは、以前のデータベース・バージョン(たとえばOracle Database 18c以前)のOracleホー ムとOracleベースを共有することはできません。

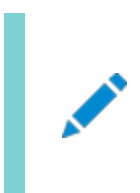

ノート:

システムに他の Oracle ベース・ディレクトリが存在する場合でも、新しい Oracle ベース・ディレクトリを作成する ように選択できます。

## **複数のOracleホーム・コンポーネント**

すべてのOracleコンポーネントは、同一コンピュータの複数のOracleホームにインストールできます。

ただし、一部のコンポーネントでは、一度にサポートできるアクティブ・インスタンスは1つのみです。現行(最新)のインストールに よって以前のものが非アクティブになります。コンポーネントOracle Provider for OLE DBは、一度に1つのアクティブ・インスタ ンスをサポートします。

# **イメージベースのOracle Database Clientのインストールに ついて**

Oracle Database 19c以降では、Oracle Database Clientソフトウェアのインストールおよび構成が、イメージベースのイ ンストールにより簡素化されています。

Oracle Database Clientをインストールするには、新しいOracleホームを作成し、イメージ・ファイルを新しく作成された Oracleホームに解凍し、設定ウィザードを実行してOracle Database製品を登録します。

Oracle Database Clientホームを配置するディレクトリにイメージ・ソフトウェア(client\_home.zip)を解凍し、設定ウィザー ドを実行してOracle Database Clientのインストールおよび構成を開始します。作成したOracleホームのディレクトリ・パスが Oracle Optimal Flexible Architectureの推奨事項に準拠することをお薦めします。

イメージベースのインストールを使用すると、管理者インストール・タイプのOracle Database Client 32ビットおよび64ビット 構成をインストールできます。

Oracle DatabaseおよびOracle Grid Infrastructureのイメージ・ファイルのインストールと同様に、Oracle Database Clientのイメージ・インストールでは、Oracle Database Clientのインストールが簡略化され、ベスト・プラクティスのデプロイメ ントが保証されます。Oracle Database Clientのインストール・バイナリは、イメージ以外のzipファイルとして従来の形式で引 き続き使用できます。

# **インストール・ソフトウェアへのアクセス**

Oracle Database Clientソフトウェアはインストール・メディアで提供されますが、Oracle Technology NetworkのWeb サイトまたはOracle Software Delivery CloudのWebサイトからもダウンロードできます。

ソフトウェアをハードディスクからインストールするには、ソフトウェアをダウンロードして解凍するか、インストール・メディアがある場合 はそこからソフトウェアをコピーする必要があります。

# <span id="page-41-0"></span>**リモートDVDドライブからのインストール**

Oracle Database ClientをインストールするコンピュータにDVDドライブがない場合、リモートのDVDドライブからインストール を実行できます。

## **ステップ1: リモート・コンピュータでのDVDドライブの共有**

リモートDVDドライブで、共有アクセスを可能にする必要があります。

これを設定するには、DVDドライブがあるリモート・コンピュータで次のステップを実行します。

- 1. 管理者ユーザーとしてリモート・コンピュータにログインします。
- 2. Windowsエクスプローラを起動します。
- 3. DVDドライブ文字を右クリックして、「共有」(または「共有とセキュリティ」)を選択します。
- 4. 「共有」タブをクリックして、次の手順を実行します。
	- a. 「このフォルダを共有する」を選択します。
	- b. 「共有名」で、dvdなどの共有名を指定します。この名前は、DVDドライブをローカル・コンピュータにマップする ときに使用します。
	- c. 「アクセス許可」をクリックします。Oracle Databaseをインストールするためにドライブにアクセスするユーザー には、少なくとも「読み取り」アクセス許可が必要です。
	- d. 終了したら「OK」をクリックします。
- 5. Oracle Databaseインストール・メディアをDVDドライブに挿入します。

## **ステップ2: ローカル・コンピュータでのDVDドライブのマッピング**

ローカル・コンピュータでDVDドライブをマッピングするには、この手順を使用します。

リモートのDVDドライブをマッピングし、マッピングされたドライプからOracle Universal Installerを実行するには、次のステップ をローカル・コンピュータで実行します。

- 1. リモートのDVDドライブをマッピングします。
	- a. ローカル・コンピュータでWindowsエクスプローラを起動します。
	- b. 「ツール」メニューから、「ネットワーク ドライブの割り当て」を選択して「ネットワーク ドライブの割り当て」ダイアロ グ・ボックスを表示します。
	- c. リモートDVDドライブに使用するドライブ文字を選択します。
	- d. 「フォルダ」で、次の形式を使用して、リモートDVDドライブの場所を入力します。

¥¥remote hostname¥share name

ここで、

- remote hostnameは、DVDドライブのあるリモート・コンピュータの名前です。
- share\_nameは、DVDドライブをローカル・コンピュータにマップするときに使用する共有名です。次に 例を示します。

\\computer2\dvd

- e. 別のユーザーとしてリモート・コンピュータに接続する必要がある場合は、「異なるユーザー名」をクリックして、 ユーザー名を入力します。
- f. 「終了」をクリックします。
- 2. マッピングされたDVDドライブからOracle Universal Installerを実行します。

#### **関連項目**

[Oracle Database Client](#page-51-0)ソフトウェアのインストール

# **リモート・アクセス・ソフトウェアを介したリモート・コンピュータへの インストール**

Oracle Database Clientをリモート・コンピュータでインストールおよび実行(つまり、リモート・コンピュータにハード・ドライブがあ り、Oracle Database Clientコンポーネントを実行)する場合、コンピュータへの物理アクセスがなくても、リモート・コンピュータ でインストールを実行できます。

VNCやSymantec pcAnywhereなどのリモート・アクセス・ソフトウェアを使用してください。ローカル・コンピュータでもリモート・ アクセス・ソフトウェアを実行する必要があります。

次の方法によって、リモート・コンピュータにOracle Database Clientをインストールできます。

- Oracle Database Client DVDの内容をハード・ドライブにコピーした場合は、ハード・ドライブからソフトウェアをイン ストールできます。
- DVDをローカル・コンピュータ上のドライブに挿入し、DVDからソフトウェアをインストールできます。

## **ハード・ドライブからのリモート・コンピュータへのインストール**

Oracle Database DVDの内容をハード・ドライブにコピーした場合は、ハード・ドライブからソフトウェアをインストールできます。 ハード・ドライブからリモート・コンピュータにソフトウェアをインストールするには:

- 1. リモート・アクセス・ソフトウェアがインストールされ、リモート・コンピュータとローカル・コンピュータで稼働していることを確認 します。
- 2. Oracle Database DVDの内容を格納したハード・ドライブを共有します。
- 3. リモート・コンピュータで、ドライブ文字を共有ハード・ドライブにマッピングします。ローカル・コンピュータでこの操作を行う には、リモート・アクセス・ソフトウェアを使用します。
- 4. リモート・アクセス・ソフトウェアを介して、リモート・コンピュータでOracle Universal Installerを実行します。共有ハー ド・ドライブからOracle Universal Installerにアクセスします。

#### **関連項目**

● [Oracle Database Client](#page-51-0)ソフトウェアのインストール

# **リモートDVDドライブからのリモート・コンピュータへのインストー**

## **ル**

DVDをローカル・コンピュータのドライブに挿入し、DVDからインストールできます。

- リモートDVDドライブからリモート・コンピュータにソフトウェアをインストールするには:
	- 1. リモート・アクセス・ソフトウェアがインストールされ、リモート・コンピュータとローカル・コンピュータで稼働していることを確認 します。
	- 2. ローカル・コンピュータで、DVDドライブを共有します。

リモート・コンピュータで、ドライブ文字を共有DVDドライブにマッピングします。リモート・コンピュータでこれを実行するに は、リモート・アクセス・ソフトウェアを使用します。

3. リモート・アクセス・ソフトウェアを介して、リモート・コンピュータでOracle Universal Installerを実行します。共有 DVDドライブからOracle Universal Installerにアクセスします。

### **関連項目**

- リモートDVD[ドライブからのインストール](#page-41-0)
- [Oracle Database Client](#page-51-0)ソフトウェアのインストール

## **Oracleソフトウェアのダウンロード**

ソフトウェアのダウンロードに使用する方法を選択します。

インストール・ファイルをOracle Technology Network(OTN)またはOracle Software Delivery Cloudのポータルのい ずれかからダウンロードして、ハードディスクに解凍します。ライセンス規約を読み、理解していることを確認します。

## **OTNからのインストール用アーカイブ・ファイルのダウンロード**

Oracle Technology Network (OTN)からインストール用アーカイブ・ファイルをダウンロードします。

1. ブラウザを使用して、次のURLにあるOracle Technology Networkのソフトウェア・ダウンロード・ページにアクセスし ます。

http://www.oracle.com/technetwork/indexes/downloads/index.html

- 2. インストールする製品のダウンロード・ページに移動します。
- 3. ダウンロード・ページで、各必須ファイルのサイズを合計して必要なディスク領域を確認します。 ファイル・サイズは、ファイル名の隣に表示されます。
- 4. アーカイブ・ファイルの格納および展開用に、十分な空き領域のあるファイル・システムを選択します。 ほとんどの場合、使用可能なディスク領域としては、全アーカイブ・ファイルの2倍以上のサイズが必要です。
- 5. ファイル・システム上で、各製品のインストール・ディレクトリを格納するための親ディレクトリを作成します(例: OraDB19c)。
- 6. すべてのインストール用アーカイブ・ファイルを、製品ごとに作成したディレクトリにダウンロードします。

### ノート:

Oracle Database Client のインストールの場合、ダウンロードできるインストール用アーカイブ・ファイルは 2 つあります。最初のファイルはクライアントのインストール・バイナリで、2 番目のファイルはクライアントのゴー ルド・イメージ・ファイルです。実行するインストールのタイプに基づいて適切な zip ファイルをダウンロードしま す。

7. ダウンロードしたファイルのサイズが、Oracle Technology Network上の対応するファイルと一致することを確認しま す。また、次のようなコマンドを使用して、チェックサムがOracle Technology Networkでの記述と同じであることを 検証します。ここで、filenameは、ダウンロードしたファイルの名前です。

cksum filename.zip

8. 作成した各ディレクトリでファイルを解凍します。

# **Oracle Software Delivery Cloudからのソフトウェアのダ**

# **ウンロード**

Oracle Software Delivery Cloudからソフトウェアをメディア・パックとしてダウンロードできます。

メディア・パックは電子版のソフトウェアで、Oracleのお客様はCD-ROMまたはDVDでも入手可能です。メディア・パックをダウン ロードするには:

- 1. ブラウザを使用して、次のURLにあるOracle Software Delivery CloudのWebサイトにアクセスします。 <http://edelivery.oracle.com/>
- 2. オンライン・フォームに情報(名前、会社、電子メール・アドレス、国)を入力して、「輸出確認」手続きを行います。
- 3. メディア・パックの検索ページで、ダウンロードするメディア・パックを特定するための製品パックとプラットフォームを指定しま す。製品パックの名前がわからない場合は、ライセンス・リストを使用して検索できます。
- 4. オプションで、ダウンロードする関連製品を「結果」リストから選択します。
- 5. 検索結果ページで「Readme」をクリックし、ダウンロード手順と製品情報が記載されたReadmeファイルをダウンロード して確認します。
- 6. Readmeを確認したら、検索結果から適切なメディア・パックを選択し、個別のzipファイルをダウンロードします。この ページに記載されたダウンロードのノートに従います。必要なzipファイルのコンテンツをダウンロードして解凍した後、ソフ トウェアのインストールを開始します。

ヒント: ダウンロード可能なファイルのリストが記載されたページを印刷しておいてください。インストール中に参照 する部品番号とその説明のリストが含まれています。

7. ファイルをダウンロードした後、「ダイジェストの表示」をクリックして、MD5またはSHA-1チェックサムが、メディア・ダウン ロード・ページに示されている内容と一致することを検証します。

#### **関連項目:**

 ソフトウェア・ダウンロードの整合性を検証する方法の詳細は、次の場所のMy Oracle Supportノート549617.1を 参照してください。

https://support.oracle.com/CSP/main/article?cmd=show&type=NOT&id=549617.1

● メディア・パックの詳細は、Oracle Software Delivery Cloud Webサイトのよくある質問セクションを参照してくださ い。

# **ハードディスクへのOracle Database Clientソフトウェアの コピー**

インストール・ソフトウェアをハードディスクにコピーし、インストールの実行を速めることをお薦めします。

インストール・メディアの内容をハード・ディスクにコピーするには、次のステップを実行します。

1. ハード・ドライブにディレクトリを作成します。次に例を示します。

C:\> mkdir \install  $C:\nY$  mkdir  $Y$ install $Y$ database

2. インストール・メディアの内容を作成したディレクトリにコピーします。

#### **関連項目**

[Oracle Database Client](#page-51-0)ソフトウェアのインストール

## <span id="page-51-0"></span>**Oracle Database Clientソフトウェアのインストール**

これらのトピックでは、設定ウィザードを実行して行うほとんどのデータベース・クライアント・インストールについて、そのインストール 方法を説明します。

# **設定ウィザードの実行によるOracle Database Clientのイ ンストール**

runInstallerコマンドを使用して、Oracle Database Clientのインストールを開始します。

Oracle Database Clientをインストールするには、次のステップを実行します。

- 1. 管理者ユーザーとしてWindowsにログインします。プライマリ・ドメイン・コントローラ(PDC)またはバックアップ・ドメイン・ コントローラ(BDC)にインストールする場合は、ドメイン管理者グループのメンバーとしてログオンします。
- 2. Oracle Database Clientのインストール・メディアの場所に移動し、管理者権限でコマンド・プロンプトを開き、 setup.exeコマンドを実行してOracle設定ウィザードを起動します。同じインストール・メディアを使用して、サポートさ れているすべてのWindowsプラットフォームにOracle Databaseをインストールします。
- 3. インストール・タイプを選択します。

インストール画面は、選択したインストール・オプションによって異なります。必要に応じて構成プロンプトに応答します。

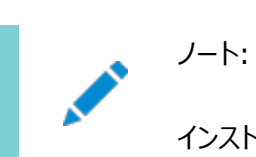

インストール中に、求められている操作に対して疑問がある場合は、「ヘルプ」をクリックします。

# **イメージ・ファイルを使用したOracle Database Clientのイ ンストール**

Oracle Databaseクライアントのホームを配置するディレクトリにイメージ・ソフトウェア(client\_home.zip)を解凍します。

19c以降、Oracle Database Clientソフトウェアは、イメージ・ファイルとしてダウンロードおよびインストールできます。

作成したOracleホームのディレクトリ・パスがOracle Optimal Flexible Architectureの推奨事項に準拠することをお薦め します。

イメージ・ファイルを使用してOracle Database Clientをインストールするには、次のステップを実行します。

- 1. 管理者ユーザーとしてWindowsにログインします。プライマリ・ドメイン・コントローラ(PDC)またはバックアップ・ドメイン・ コントローラ(BDC)にインストールする場合は、ドメイン管理者グループのメンバーとしてログオンします。
- 2. Oracle Database Clientホームを配置するディレクトリにイメージ・ソフトウェア(client\_home.zip)を解凍し、設 定ウィザードを実行してOracle Database Clientのインストールおよび構成を開始します。
- 3. Oracle Database Clientのインストール・メディアの場所に移動し、管理者権限でコマンド・プロンプトを開き、 setup.exeコマンドを実行してOracle設定ウィザードを起動します。同じインストール・メディアを使用して、サポートさ れているすべてのWindowsプラットフォームにOracle Databaseをインストールします。
- 4. インストール・タイプを選択します。

インストール画面は、選択したインストール・オプションによって異なります。必要に応じて構成プロンプトに応答します。

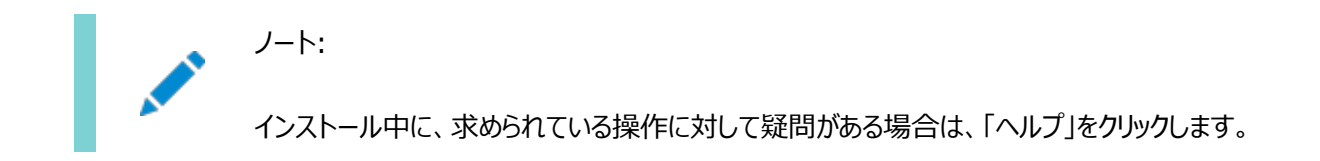

## **Oracle Net Configuration Assistantの使用**

データベース・クライアントのインストールが完了した後にスタンドアロン・モードでOracle Net Configuration Assistantを実 行して、リスナー、ネーミング・メソッド、ネット・サービス名およびディレクトリ・サーバーの使用を構成します。

Oracleデータベースがインストールされているコンピュータのホスト名に関して、情報を準備しておくことをお薦めします。 スタンドアロン・モードでOracle Net Configuration Assistantを起動するには:

- 1. \$ORACLE\_HOME/binディレクトリからnetcaを実行します。
- 2. 必要に応じて構成プロンプトや画面に表示される指示に従って操作します。画面は、選択したオプションによって異なり ます。構成中に、求められた操作に対して疑問がある場合は、「ヘルプ」をクリックしてください。

### **関連項目**

[Oracle Database Net Services](https://docs.oracle.com/pls/topic/lookup?ctx=en/database/oracle/oracle-database/19/ntcli&id=NETAG-GUID-D8861C13-A525-4A57-97FD-BD8F2DC5A662)管理者ガイド

## **4 Oracle Database Clientのインストール後の作業**

Oracle Database Clientのインストール後に構成作業を完了します。

Oracle Database Clientをインストールした後に完了させる必要がある構成作業がいくつかあります。また、インストール直 後に追加のタスクを完了することをお薦めします。製品を使用する前に製品固有の構成タスクを完了する必要もあります。

## **インストール後の必須作業**

初期インストールの完了後に、ご使用のソフトウェア・リリースに必要なパッチをダウンロードして適用します。

## **リリース更新パッチのダウンロードおよびインストール**

インストールの完了後、Oracleソフトウェアのリリース更新(RU)パッチおよびリリース更新リビジョン(RUR)パッチをダウンロードし てインストールします。

Oracle Database18c以降では、リリース更新(RU)およびリリース更新リビジョン(RUR)の形式で四半期ごとに更新が提供 されています。パッチ・セットはリリースされなくなりました。詳細は、My Oracle Supportのノート2285040.1を参照してくださ い。

インストールに必要な更新は、My Oracle SupportのWebサイトで確認してください。

1. Webブラウザを使用して、My Oracle SupportのWebサイトを表示します。

[https://support.oracle.com](https://support.oracle.com/)

ノート:

2. My Oracle Support Webサイトにログインします。

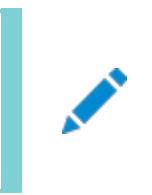

My Oracle Support の登録ユーザーでない場合は、「My Oracle Support への登録」をクリック して登録してください。

- 3. 「My Oracle Support」メイン・ページで、「パッチと更新版」をクリックします。
- 4. 「パッチ検索」リージョンで、「製品またはファミリ(拡張)」を選択します。
- 5. 「製品またはファミリ(拡張)」の表示で、パッチを取得する製品、リリースおよびプラットフォームに関する情報を指定し、 「検索」をクリックします。

「パッチ検索」ペインが開き、検索結果が表示されます。

6. パッチ番号を選択して「README」をクリックします。

「README」ページが表示されます。パッチに関する情報およびインストールへのパッチの適用方法が表示されます。

7. My Oracle SupportからダウンロードしたOracleのパッチ更新を解凍します。

#### **関連項目**

[My Oracle Support](https://support.oracle.com/rs?type=doc&id=2285040.1)ノート2285040.1

## **Instant Clientの更新**

Instant Clientを更新するには、この手順を確認します。

Instant Clientを更新するには、次のステップを実行します。

- 1. Instant Clientをhttps://www.oracle.com/technetwork/database/databasetechnologies/instant-client/overview/index.htmからダウンロードします。
- 2. 新しいファイルで旧ファイルを上書きします。

別のディレクトリにファイルを格納(および以前のファイルを削除)する場合は、PATH環境変数の設定を更新して新し い格納場所を反映してください。

## **Oracle Net Servicesの構成**

適切なエントリをtnsnames.oraファイルおよびlistener.oraファイルに追加することにより、Oracle Net Servicesと通信す るようにOracle Database Clientを構成できます。

以前のリリースのOracleソフトウェアがある場合は、Oracle Netのtnsnames.oraおよびlistener.ora構成ファイルの情報を、 以前のリリースから新しいリリースの対応するファイルにコピーできます。

ノート:

tnsnames.ora および listener.ora ファイルのデフォルトの位置は、ORACLE\_HOME¥network¥admin ディレク トリです。

Oracle Connection Manager (CMAN)サービスを作成するには、CMAN別名エントリをORACLE\_HOME\network\admin のcman.oraに作成します。次に例を示します。

cman\_proxy=

(CONFIGURATION=

```
(ADDRESS=(PROTOCOL=tcp)(HOST=host_name)(PORT=1521))
```
(RULE\_LIST=

```
(RULE=(SRC=*) (DST=*) (SRV=*) (ACT=accept)))
```
(PARAMETER\_LIST=

(MIN\_GATEWAY\_PROCESSSES=1)

(MAX\_GATEWAY\_PROCESSES=2)))

これは、ルールに示されているように、すべてのクライアントからの接続を受け入れます。

CMANサービスは、cmctlコマンドライン・ルールを使用してCMANが初めて起動されると作成されます。サービスの作成時、イン ストール中にWindowsユーザー・アカウントがOracleホーム・ユーザーとして指定される場合は、cmctlによってパスワードが要 求されます。インストール中にWindows組込みアカウントがOracleホーム・ユーザーとして指定される場合は、cmctlによって パスワードは要求されません。

別名エントリをlistener.oraに追加することで、リスナーを構成できます。リスナー・サービスは、リスナーが初めて起 動されると作成されます。インストール中にWindowsユーザー・アカウントがOracleホーム・ユーザーとして指定される場合は、 リスナー・コントロール・ユーリティのlsnrctlによってパスワードが要求されます。インストール中にWindows組込みアカウントが Oracleホーム・ユーザーとして指定される場合は、パスワードは要求されません。

## **インストール後の推奨作業**

インストールの完了後、次の項で説明する作業を実行することをお薦めします。

## **Instant Client Lightの構成**

Instant Client Lightを構成するには、これをInstant Clientのかわりにデフォルトにする必要があります。

Instant Client Lightを構成するには:

- 1. ORACLE\_BASE¥ORACLE\_CLIENT\_HOMEディレクトリで、oraociei12.dllファイルの名前を変更するか削除します。 oraociei12.dllファイルは、Instant Client用のメイン・バイナリです。
- 2. ORACLE\_BASE¥ORACLE\_CLIENT\_HOME¥install¥instantclient¥lightディレクトリから、oraociicus12.dllファ イルをORACLE\_BASE\ORACLE\_CLIENT\_HOMEディレクトリにコピーします。

oraociicus12.dllファイルは、Instant Client Light用のバイナリです。

3. PATH環境変数がORACLE\_BASE¥ORACLE\_CLIENT\_HOMEディレクトリを指していることを確認します。

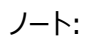

Instant Client の PATH が設定されていない場合、アプリケーションでは最初に、通常の Instant Client ライブラリのロードを試行します。これらが見つからなかった場合、アプリケーションは、次に Instant Client Light ライブラリのロードを試行します。

### <span id="page-62-0"></span>**Oracle DatabaseへのOracle Database Clientの接続**

Oracle Universal Installerを実行してOracle Database Clientをインストールした後、Oracle Net Configuration Assistant (NETCA)を使用して、Oracleデータベースに接続するようにOracle Database Clientを構成する必要があり ます。

インストールの最後に、Oracle Universal Installerからデータベース接続を構成するように要求されます。このオプションを省 略した場合、またはデータベース接続を後で変更する必要がある場合、「管理者」、「ランタイム」または「カスタム」インストール・ タイプでインストールしたときは、次の手順を実行します。

Oracle Database ClientをOracle Databaseに接続するには:

- 1. 「スタート」メニューから、「Oracle HOME\_NAME」→「コンフィグレーションおよび移行ツール」→「Oracle Net Configuration Assistant」を選択します。
- 2. ようこそウィンドウで「ローカル・ネット・サービス名構成」を選択し、「次へ」をクリックします。
- 3. ネット・サービス名の構成ウィンドウで「追加」を選択し、「次へ」をクリックします。
- 4. サービス名ウィンドウで接続するOracleデータベースの名前を入力し、「次へ」をクリックします。
- 5. プロトコルの選択ウィンドウで使用するプロトコルを選択し、「次へ」をクリックします。
- 6. プロトコル・ウィンドウで選択したプロトコルに応じて適切な情報を入力し、「次へ」をクリックします。
- 7. ネット・テスト・ウィンドウで接続をテストするかどうかを選択し、「次へ」をクリックします。
- 8. ネット・サービス名ウィンドウでネット・サービスの名前を入力し、「次へ」をクリックします。
- 9. 他のネット・サービス名の構成するための残りの質問に答え、「終了」をクリックして構成を完了します。

Oracle Net Configuration Assistantにより、次の場所にtnsnames.oraファイルが作成されます。 ORACLE\_HOME\network\admin\tnsnames.ora

# **Instant ClientまたはInstant Client LightのOracle Databaseへの接続**

Instant ClientまたはInstant Client LightをOracleデータベースに接続する前に、Instant Clientライブラリを含むディレ クトリがPATH環境変数で指定されていることを確認します。

### <span id="page-64-0"></span>**簡易接続ネーミング・メソッドを使用した接続の指定**

Instant Clientのtnsnames設定を構成せずに、クライアント・アプリケーションから直接、Oracle Databaseに対する接続ア ドレスを指定できます。

この方法は、tnsnames.oraファイルを作成および管理する必要がないという点で便利です。ただし、アプリケーション・ユーザー は、アプリケーションにログインするときにホスト名およびポート番号を指定する必要があります。

たとえば、クライアント・コンピュータでSQL\*Plusを実行しており、ホスト名がshobeen、ポート番号が1521のサーバーにある sales\_usデータベースへ接続するとします。SOL\*Plusをコマンドラインから起動した場合、次のようにしてログインします。

sqlplus system/admin@//shobeen:1521/sales us

同様に、アプリケーション・コードでOracle Call Interfaceネット・ネーミング・メソッドを使用して、Instant ClientとOracle Databaseの接続を作成できます。たとえば、OCIServerAttach()コール内の次の形式により、接続情報を指定します。

● 次の形式でSQL接続URL文字列を指定します。

//host[:port][/service\_name]

次に例を示します。

//shobeen:1521/sales\_us

● あるいは、SQL接続情報をOracle Netキーワード値ペアとして指定します。次に例を示します。 "(DESCRIPTION=(ADDRESS=(PROTOCOL=tcp) (HOST=shobeen) (PORT=1521)) (CONNECT\_DATA=(SERVICE\_NAME=sales\_us)))"

## **tnsnames.oraファイルの構成による接続の指定**

デフォルトでは、Instant Clientをインストールする場合、Oracle Universal Installerには、サンプルのtnsnames.ora ファイルも、通常このファイルの作成に使用されるOracle Net Configuration Assistantユーティリティも含まれません。

ただし、ユーザーが実際のホスト名およびポート番号を指定する必要をなくす場合は、tnsnames.oraファイルを使用して Instant ClientとOracle Databaseの接続を設定することを検討してください。

別のOracleインストールからこのファイルをコピーして変更することによって、tnsnames.oraファイルを手動で作成するか、また はOracle Net Configuration Assistantを使用して、このファイルを自動的に作成および管理できます。 Oracle Net Configuration Assistantをインストールするには:

- 1. Oracle Universal Installerを実行します。
- 2. 「カスタム」インストール・タイプを選択します。
- 3. 「使用可能な製品コンポーネント」リストで、Oracle Network Utilitiesを選択し、「次へ」を選択します。
- 4. 「サマリー」画面で「インストール」をクリックしてから、「終了」および「はい」をクリックしてOracle Universal Installer を終了します。

次に、各クライアント・コンピュータ上で、次のいずれかの設定を構成します。

- TNS ADMIN環境変数を設定してtnsnames.oraファイルの場所を指定し、そのファイルからサービス名を指定 します。
- tnsnames.oraファイルをORACLE\_HOME¥network¥adminディレクトリ内に格納し、ORACLE\_HOME環境がこの Oracleホームに設定されていることを確認します。

**関連項目**

Oracle Databaseへの[Oracle Database Client](#page-62-0)の接続

### **空の接続文字列およびLOCAL変数を使用した接続の指定**

空の接続文字列に接続を指定して、LOCAL環境変数を設定する方法を説明します。

接続文字列を空の接続文字列("")に設定してから、LOCAL環境変数を次のいずれかの値に設定できます。

- 直接アドレス
- Oracle Netキーワード値ペア
- tnsnames.oraエントリおよびTNS ADMINがtnsnames.oraの場所に設定されています
- tnsnames.oraエントリおよび次のとおりです:
	- ORACLE HOME/network/adminにあるtnsnames.ora
	- このOracleホームに設定されているORACLE\_HOME環境変数

この方法により、アプリケーションは、アプリケーション・コードが空の接続文字列を使用する場合に、接続文字 列を内部的に指定できます。空の接続文字列のメリットは、アプリケーションがtnsnames.oraエントリを指定 する必要がないという点です。かわりに、ユーザーがアプリケーションを起動した場合、データベースの場所は、 スクリプトまたは環境、つまりLOCAL環境変数をどこに設定したかによって決定されます。空の文字列を使用す るデメリットは、アプリケーションがデータベースに接続するためにこの追加情報を構成する必要があるという点 です。

#### **関連項目**

[簡易接続ネーミング・メソッドを使用した接続の指定](#page-64-0)

### **Oracleホーム・ユーザーのパスワードの変更**

Oracleホームのユーザー・コントロールは、管理者がOracleホーム・ユーザーのパスワードを更新できるコマンドライン・ユーティリ ティです。

このツールを使用して、Oracleホーム内のWindowsサービスのパスワードを更新します。入力パスワードはOracleホーム・ユー ザーとして使用されるWindowsユーザー・アカウントのパスワードと一致する必要があります。そのため、最初にWindowsオペ レーティング・システム・ツールを使用してWindowsパスワードを変更してから、このツールでOracleホーム内のWindowsサー ビスを更新し、同じパスワードに設定します。

ノート:

この Oracle ホーム・ユーザー・コントロール・ユーティリティを実行するには、管理者権限が必要です。

#### 構文の概要:

コマンド構文は次のとおりです。

orahomeuserctl list | updpwd [-user username] [-host hostname1, hostname2, . . .] [-log logfilename]

ここで、

- orahomeuserctlは、現在のOracleホームに関連付けられているOracleホーム・ユーザー名の表示、またはOracle ホーム・ユーザー・パスワードの更新に使用されます。
- listは、現在のOracleホームに関連付けられているOracleホーム・ユーザー名を表示します。
- updpwdは、新しいパスワードを要求し、指定されたOracleサービス・ユーザーのパスワードを更新します。updpwdのオプ ションは次のとおりです。
	- $\bullet$  -user username

このオプションは、Oracleホーム・ユーザー名を決定します。このオプションが存在しない場合、現在のOracle ホームに関連付けられたユーザー名が使用されます。usernameまたは現在のOracleホームのユーザーに関 係なく、指定された名前がMSAまたはWindows組込みアカウントの場合は、エラー・メッセージが表示され、 コマンドが終了します。

 $\bullet$  -host hostname1, hostname2,  $\ldots$ 

このオプションが存在する場合、ユーティリティは、指定されたホストにある指定のOracleホーム・ユーザーに属 するすべてのサービスのパスワードを更新します。それ以外の場合、Oracleホーム・ユーザー・コントロール・ ユーティリティは、単一インスタンスをインストールした指定されたホストにある指定のOracleホーム・ユーザーに 属するすべてのサービスのパスワードを更新するか、指定されたすべてのホストにある指定のOracleホーム・ ユーザーに属するすべてのサービスのパスワードを更新します。

更新が完了すると、ユーティリティは、成功した更新の数と、新しいパスワードで更新に失敗したサービスを表 示します。

 $\bullet$  -log logfilename

このオプションは、新しいパスワードを受け入れる各サービス名に対して、パスワード更新操作の結果をログ・ ファイルに追加します。デフォルトでは、ログ・ファイルはORACLE\_HOME\logディレクトリにあります。

logfilenameがファイル名のみを指定する場合、ログはデフォルト・ディレクトリの指定されたファイルに格納され ます。ただし、logfilenameにパスが含まれている場合、そのパスは変更されずに使用されます。

# **OraMTS Service for Microsoft Transaction Serverの作成**

Oracle Services for Microsoft Transaction Server(OraMTS)を使用すると、Microsoftアプリケーションで調整され るトランザクション内で、リソース・マネージャとしてOracle Databaseを使用できます。

OraMTSは、Microsoft分散トランザクション・コーディネータ(MSDTC)に対するOracle Databaseのプロキシとして機能しま す。この結果、OraMTSによってクライアント側の接続プールが提供され、Oracleを利用するクライアント・コンポーネントを昇格 可能なトランザクションおよび分散トランザクションに使用できるようになります。また、サービス自体がWindowsで実行される場 合、OraMTSは、任意のオペレーティング・システム上で実行されているOracle Databaseと連携して動作できます。

Oracle Database 12cより前のリリースでは、OraMTSサービスはソフトウェアのみのインストールの一部として作成されていま した。このサービスを作成するには、構成ツールを使用する必要があります。

Oracle Databaseのソフトウェアのみのインストールの実行後にOraMTSサービスを作成するには、次のステップを実行します。

- 1. コマンド・ウィンドウを開きます。
- 2. ディレクトリをORACLE\_HOME¥binに変更します。
- 3. OraMTSCtlユーティリティを実行して、OraMTSサービスを作成します。

C:\ORACLE\_HOME\bin> oramtsctl.exe -new

## **スケジューラ・エージェントの作成**

Oracle Scheduler実行エージェントでは、リモート・ホストに配置可能なOracleインスタンスのリクエスト時にOracle Databaseクライアントでスケジューラ・ジョブを実行できます。

これにより、Oracle Schedulerを使用した複数ホストの集中制御が可能になり、オペレーティング・システム・レベルのジョブ、 および別のOracle Databaseで実行されるジョブを実行できます。

Oracle Scheduler実行エージェントは、Oracle Database Clientソフトウェアとともにインストールされます。

Oracle Scheduler実行エージェントでは、リモート・ホストに配置可能なOracleインスタンスのリクエスト時にOracle Databaseクライアントでスケジューラ・ジョブを実行できます。これにより、Oracle Schedulerを使用した複数ホストの集中制 御が可能になり、オペレーティング・システム・レベルのジョブ、および別のOracle Databaseで実行されるジョブを実行できます。 Oracle Database Clientのソフトウェアのみのインストールの実行後に、スケジューラ・エージェント・サービスを作成するには、 次のステップを実行します。

- 1. コマンド・ウィンドウを開きます。
- 2. ディレクトリをORACLE\_HOME¥binに変更します。
- 3. 実行ユーティリティのschagentを実行し、スケジューラ・エージェント・サービスを作成します。

C:\ORACLE\_HOME\bin> schagent.exe -new

## **5 Oracle Database Clientソフトウェアの削除**

Oracleソフトウェアと構成ファイルを削除する方法を学習します。

Oracle Universal Installerをdeinstallオプションとともに使用するか、Oracleホームに含まれる削除ツール(deinstall) を使用することによって、Oracleソフトウェアを削除できます。特定のOracleホームに関連のある個々の製品またはコンポーネ ントの削除はサポートされていません。削除ツールを使用したOracleソフトウェアの削除に関する情報が含まれます。

削除ツールは、スタンドアロンのOracle Databaseインストール、Oracle Clusterware、Oracle Automatic Storage Management (Oracle ASM)をサーバーから削除するだけでなく、Oracle Real Application Clusters (Oracle RAC)およびOracle Database Clientのインストールも削除します。

削除ツールを使用して、Oracle Database、Oracle Clusterware、Oracle ASM、Oracle RACまたはOracle Databaseクライアントのインストールに関連付けられているOracleホーム全体を削除することをお薦めします。個々の製品ま たはコンポーネントの削除はサポートされていません。

注意:

クラスタ内のノード上にスタンドアロン・データベースがあり、同じグローバル・データベース名(GDN)を持つデータベー スが複数ある場合は、削除ツールを使用して削除できるデータベースは 1 つのみです。

注意:

Oracle ソフトウェアを削除するには、同じリリースの削除ツールを使用する必要があります。以前のリリースから Oracle ソフトウェアを削除するとき、それより新しいリリースの削除ツールは実行しないでください。たとえば、既存の 11.2.0.4Oracle ホームにある Oracle ソフトウェアを削除するとき、12.2.0.1 のインストール・メディアに収録され ている削除ツールは実行しないでください。
## **Oracle削除オプションについて**

Oracle Universal Installerを使用して、Oracle DatabaseホームのOracle Databaseソフトウェアおよびコンポーネント を停止して削除できます。

削除オプションが含まれるOracle Universal Installerを使用して、またはOracleホームから削除ツールを実行して、 Oracleソフトウェアとそのコンポーネント(特定のOracleホームのデータベース・クライアントや構成ファイルなど)を停止して削除し ます。

Oracle Universal InstallerまたはOracle削除ツールを使用して、次のソフトウェアを削除できます。

- Oracle Database
- Oracle Grid Infrastructure (Oracle ClusterwareおよびOracle Automatic Storage Management (Oracle ASM)が含まれます)
- Oracle Real Application Clusters(Oracle RAC)
- Oracle Database Client

削除ツールはデータベース・クライアントのインストール・メディアに統合されました。Oracle Database、Oracle Database ClientまたはOracle Grid Infrastructureインストール・メディアのベース・ディレクトリから、-deinstallおよび-homeオプショ ンを指定して削除ツールを実行できます。

また、削除ツールは、インストール後にOracleホーム・ディレクトリで別のコマンド(deinstall)として使用することも可能です。こ れは、ORACLE\_HOME¥deinstallディレクトリに置かれています。

削除ツールは、指定した情報と、ソフトウェア・ホームから収集した情報を使用して、レスポンス・ファイルを作成します。このファイ ルのかわりに、以前のdeinstallコマンドで生成されたレスポンス・ファイルを指定するには、–checkonlyオプションを使用するか、 レスポンス・ファイル・テンプレートを編集します。

削除オプションを選択してOracle Universal Installerを使用する、またはOracleホームで削除ツールを実行すると、特定 のOracleホームのOracleソフトウェアおよびデータベース、構成ファイルなどのそのコンポーネントが停止または削除されます。

Oracleホームのソフトウェアが実行されていない場合(インストール失敗の後など)、削除ツールは構成を確認できないため、対 話的に、またはレスポンス・ファイルですべての構成の詳細を提供する必要があります。

#### 注意:

Oracle Database をインストールすると、構成解除して削除するホーム以外に、中央インベントリに他の登録済 ホームが含まれていない場合、削除ツールは Oracle Database インストール所有者の Oracle ベース・ディレクト リで次のファイルおよびディレクトリの内容を削除します。

- $\bullet$  admin
- **•** cfgtoollogs
- checkpoints
- diag
- oradata
- flash\_recovery\_area

Optimal Flexible Architecture(OFA)構成を使用してインストールを構成すること、および Oracle ソフトウェ アが排他的に使用する Oracle ベースと Oracle ホーム・パスを予約することを強くお薦めします。Oracle ソフトウェ アを所有するユーザー・アカウントによって所有される Oracle ベース内のこれらの場所に、ユーザーのデータがある場 合、このデータは削除ツールによって削除されます。

また、Oracle Grid Infrastructure インストールの場合:

- Oracle Automatic Storage Management Cluster File System (Oracle ACFS)をディスマウ ントし、Oracle Automatic Storage Management Dynamic Volume Manager (Oracle ADVM)を無効にする必要があります。
- グリッド・ネーミング・サービス(GNS)が使用中の場合、サブドメインのエントリは DNS 管理者によって DNS から削除される必要があります。

削除ツールは、Oracleソフトウェア・インストール所有者として実行することをお薦めします。削除ツールは、デフォルトでは、イン ストール所有者としてOracleホームのdeinstallディレクトリから実行します。

ORACLE HOME¥deinstall  $DRIVE$  LETTER: $\frac{1}{2}$  deinstall $\frac{1}{2}$ deinstall.bat

このコマンドでは次の構文を使用します。可変的な内容はイタリック体で示されています。

```
deinstall.bat [-silent] [-checkonly]
[-paramfile complete path of input parameter property file] [-params name1=value name2=value . . .]
[-o complete path of directory for saving files] [-help]
[-tmpdir complete path of temporary directory to use] 
[-logdir complete path of log directory to use] [-help]
```
データベース・インストール・メディアから削除ツールを実行するには、-deinstallオプションの後に-homeオプションを指定した setup.exeコマンドを使用し、削除するOracleホームのパスを次の構文で指定します(変数コンテンツはイタリックで示されてい ます)。

```
setup.exe -deinstall -home complete path of Oracle home [-silent] [-checkonly] [-local]
[-paramfile complete path of input parameter property file] [-params name1=value
name2=value . . .] [-o complete path of directory for saving files] [-help]
[-tmpdir complete path of temporary directory to use] 
[-logdir complete path of log directory to use] [-help]
```
サーバーに関する情報の入力を求められたら、情報を入力するかデフォルトを受け入れます。

ノート:

ユーザー・アカウント制御が有効な場合は、デスクトップに DOS コマンド・ウィンドウのショートカットを作成する必要 があります。「管理者として実行」によりコマンド・ウィンドウを開き、コンテキスト・メニューを右クリックして削除ツールを さらに、削除ツールは、他の場所での実行、レスポンス・ファイルを使用して実行、または他のオプションを選択して実行できます。

 $\bullet$  -home

このフラグは、確認または削除するOracleホームのホーム・パスを指定します。削除するOracleホームでdeinstallコ マンドを使用してOracleソフトウェアを削除する場合は、そのOracleホーム以外の場所にあるレスポンス・ファイルを指 定し、-homeフラグは使用しません。

ORACLE\_HOME\deinstallパスから削除ツールを実行する場合は、実行されているホームの場所をツールが認識でき るため、-homeフラグは不要です。インストール・メディアからsetup.exe -deinstallを使用して削除ルールを実行す る場合は、-homeが必須です。

 $\bullet$  -silent

このフラグは、非対話型モードで削除ツールを実行します。このオプションを指定した場合は、次のいずれかが必要です。

- インストールおよび構成の情報を判別するためにアクセスできる作業システム。 失敗したインストールでは、 silentフラグは機能しません。
- 削除または構成解除するOracleホームの構成値が記述されたレスポンス・ファイル。

レスポンス・ファイルを作成して使用または修正するには、-checkonlyフラグを使用してツールを実行します。ツールによ り、削除および構成解除するOracleホームの情報が検出されます。この方法でも、-silentオプションで使用できるレ スポンス・ファイルが生成されます。

ORACLE HOME¥deinstall¥responseディレクトリにあるテンプレート・ファイルdeinstall.rsp.tmplを変更することも できます。

 $\bullet$  -checkonly

このフラグを指定すると、Oracleソフトウェアのホーム構成の状態が確認されます。-checkonlyフラグを指定して削除 ツールを実行した場合、Oracleの構成は削除されません。-checkonlyフラグにより、削除ツールおよび-silentオプ ションで使用できるレスポンス・ファイルが生成されます。

● -paramfile 入力パラメータのプロパティ・ファイルの完全パス

このフラグは、デフォルト以外の場所にあるレスポンス・ファイルを使用して削除ツールを実行します。このフラグを使用す る場合は、レスポンス・ファイルが存在する場所を完全パスで指定します。

レスポンス・ファイルのデフォルトの場所は、削除ツールの場所によって異なります。

- インストール・メディアまたはステージの場所からの場合: ¥response
- インストール後に、インストールされたOracleホームからの場合: ¥deinstall¥response

-params ["name1=value" "name2=value" "name3=value" ]

このフラグは、作成したレスポンス・ファイルで変更する1つ以上の値を上書きする場合に、レスポンス・ファイルとともに使 用します。

● -o 保存するレスポンス・ファイルのディレクトリの完全パス

このフラグは、レスポンス・ファイルが保存されているデフォルトの場所以外のパスを指定する場合に使用します。デフォル トの場所は、¥response¥deinstall.rsp.tmplです。

レスポンス・ファイルのデフォルトの場所は、削除ツールの場所によって異なります。

- インストール・メディアまたはインストール前のステージングの場所からの場合: ¥response
- インストール済Oracleホームからの場合(インストール後): ORACLE HOME/deinstall/response
- -tmpdir 一時ディレクトリの完全パス

Oracle Deinstallation Toolによって削除のための一時ファイルが書き込まれるデフォルト以外の場所を指定します。

● -logdir ログ・ディレクトリの完全パス

Oracle Deinstallation Toolによって削除のためのログ・ファイルが書き込まれるデフォルト以外の場所を指定します。

 $\bullet$  -help

ヘルプ・オプション(-help)を指定すると、コマンドのオプション・フラグに関する追加情報を取得できます。

#### **関連項目**

[ユーザー・アカウント制御を使用したユーザー・アカウントの管理](#page-29-0)

### **Oracle Database Clientの削除例**

これらの例を使用して、スタンドアロン・ツール(deinstall)によって削除を実行する方法について学習します。

オプションのフラグ-paramfileを指定すると、レスポンス・ファイルにパスが指定されます。

次の例では、deinstallコマンドはパスC:\app\oracle\product\19.0.0\client\_1\deinstallにあり、ソフトウェア所有 者の場所C:\Documents and Settings\oracle\にあるレスポンス・ファイルを使用しています。

 $DRIVE$  LETTER: $\frac{1}{2}$  cd  $\frac{2}{2}$  app $\frac{2}{2}$  cracle $\frac{2}{2}$  coduct $\frac{1}{2}$  0.0 $\frac{2}{2}$  client 1 $\frac{2}{2}$  deinstall $\frac{1}{2}$ DRIVE\_LETTER:\> deinstall.bat -paramfile %HOMEPATH%\my\_db\_paramfile.tmpl

#### **削除ツールの実行例**

削除ツールの実行方法を理解するには、例を確認します。

インストール・メディアから、-deinstallオプションを指定してsetup.exeコマンドで削除を実行する場合、-homeフラグを入力し、 システムから削除するOracleソフトウェアのホーム・ディレクトリへのパスを指定しないかぎり、ヘルプが表示されます。

オプションのフラグ-paramfileを指定すると、レスポンス・ファイルにパスが指定されます。

次の例では、setup.exeコマンドは、パス\directory\_path (directory\_pathはインストール・メディアのdatabaseディレクト リへのパス)にあり、またC:\app\oracle\product\19.0.0\dbhome\_1は、削除するOracleホームへのパスです。

 $DRIVE\_LEFTER:4>$  cd  $4$ directory\_path DRIVE\_LETTER:\> setup.exe -deinstall -home C:\app\oracle\product\19.0.0\dbhome\_1

次の例では、ソフトウェア所有者の場所C:\Documents and Settings\oracle\:にあるレスポンス・ファイルが使用されていま す。

DRIVE LETTER: ¥> cd \directory\_path DRIVE LETTER: $\angle$  setup.exe -deinstall -paramfile C: $\angle$ Documents and Settings $\angle$ oracle $\angle$ my db paramfile.tmpl

#### **Oracle Database Clientの削除レスポンス・ファイルの例**

削除ツールに-paramfileオプションを指定して実行すると、レスポンス・ファイルに指定した値を使用することができます。

レスポンス・ファイルの例を次に示します。この例では、Oracle Databaseバイナリ所有者はoracleで、Oracle Database ホーム(Oracleホーム)はパスC:\app\oracle\product\19.0.0\client\_1にあり、Oracleベース(他のOracleソフトウェア がインストールされている場所)はC:\app\oracleで、Oracleインベントリ・ホームはC:\Program Files\Oracle\Inventory で、ローカル・ノード(削除セッションの実行元となるノード)はmyserverです。

# Copyright (c) 2005, 2019, Oracle and/or its affiliates. All rights reserved. ORACLE\_HOME=C:¥app¥dbinstall3¥19.3admnClnt¥client\_1 COMPS\_TO\_REMOVE=ntoledb,asp.net,odp.net ORACLE HOME VERSION=19.0.0.0.0 ORACLE\_BASE=C:\app\dbinstall3\19.3admnClnt\cbase INVENTORY\_LOCATION=C:\Program Files\Oracle\Inventory CRS\_HOME=false HOME\_TYPE=CLIENT silent=false WindowsRegistryCleanupList=C:\Users\DBINST~1\AppData\Local\Temp\2\deinstall2019-05-30\_03-29-28AM¥utl¥registry cleanup.lst MinimumSupportedVersion=11.2.0.1.0 LOCAL NODE=<hostname> local=false ObaseCleanupPtrLoc=C:\Users\DBINST~1\AppData\Local\Temp\2\deinstall2019-05-30\_03-29-28AM¥utl¥orabase cleanup.lst ORACLE\_HOME=C:\app\dbinstall3\19.3admnClnt\client\_1 LOGDIR=C:\Program Files\Oracle\Inventory\logs\ OLD ACTIVE ORACLE HOME= ORACLE\_HOME\_VERSION\_VALID=true

### **A Java Access Bridgeのインストール**

Java Access Bridge 2.0.2をインストールする方法を学習します。

Java Access Bridge 2.0.2によって、Oracleコンポーネントでスクリーン・リーダーを使用できるようになります。

#### **Java Access Bridgeの概要 2.0.2**

Java Access Bridge 2.0.2を使用すると、アシスティブ・テクノロジによって、Windowsプラットフォームで実行中のJavaアプ リケーションを読み上げることができます。

アシスティブ・テクノロジでは、Oracle Universal Installer、Oracle Enterprise Manager Database Expressなどの Javaベースのインタフェースを読み取ることができます。

サポートされているMicrosoft WindowsやJava SEのバージョンなど、サポート対象のシステム構成のリストは、次のリンクの 場所にアクセスして、サポート対象のシステム構成に関する項を参照してください。 [http://docs.oracle.com](http://docs.oracle.com/)

インストール時に、Oracle Universal InstallerはOracle Database Clientインストール・メディアに含まれているJava Runtime Environment (JRE) 1.8を使用します。このJREによって、インストール時にJava Access Bridgeを使用でき るようになります。

#### **関連項目**

[Java Access Bridge 2.0.2](#page-81-0)の設定

#### <span id="page-81-0"></span>**Java Access Bridge 2.0.2の設定**

Oracleコンポーネントのインストール後にJava Access Bridge 2.0.2 for Windowsをインストールおよび構成する方法を 学習します。

Windows 64ビット・オペレーティング・システム上でJava Access Bridge 2.0.2を設定するには、次のステップを実行します。

1. Java Standard Edition 2 (Java SE)の次のダウンロード・ページにアクセスして、JDK 8の最新のビルドをダウン ロードします。

[http://docs.oracle.com](http://docs.oracle.com/)

2. Oracleのライセンス契約に同意して、JDK 8をインストールします。

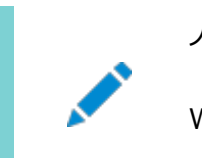

ノート: Windows に JDK をインストールするには、管理者権限が必要です。

3. スクリーン・リーダーのJAWSをダウンロードしてインストールします。

[http://www.freedomscientific.com/downloads/jaws/JAWS-downloads.asp](https://docs.oracle.com/pls/topic/lookup?ctx=en/database/oracle/oracle-database/19/ntcli&id=freedom_scientific_downloads)

- 4. Windowsキーを押しながら[U]キーを押して「コンピューターの簡単操作センター」を開き、「コンピューターを画面なし で使用します」を選択します。
- 5. Accessbridgeの有効化チェック・ボックスを選択します。「保存」をクリックして、変更を保存します。
- 6. 次の場所からJava Access Bridge 2.0.2をダウンロードします。

[http://docs.oracle.com](http://docs.oracle.com/)

Oracleのライセンス契約に同意して、accessbridge-2\_0\_2-fcs-bin-b06.zipファイルをダウンロードします。

7. Java Access Bridgeをインストールするシステムのディレクトリにaccessbridge-2.0.2を解凍します。たとえば、次 のようなディレクトリを指定します。

AB\_HOME

- 8. AB HOME\WindowsAccessBridge-64.dllをc:\windows\system32にコピーし、スクリーン・リーダーを起動します。
- 9. コマンド・プロンプトを開き、setup.exeファイルに移動します。
- 10. Disk1ディレクトリに移動したら、次のコマンドを実行します。

setup.exe

Oracle Universal Installerが起動し、JAWSによって画面上のすべてのプロンプトと操作が読み上げられます。

11. インストールボタンをクリックした後、Windowsエクスプローラを起動して、データベースのインストール先ディレク トリ(DRIVE\_LETTER:\app\username\product\19.0.0\dbhome\_1)に移動し、JDKフォルダが作成されることを確 認します。JDKフォルダが作成されたら、次の表にリストされているファイルを、Java Access Bridgeのソースの場所か らJDK宛先フォルダにコピーする必要があります。これらのファイルをコピーすると、Oracle Database Configuration AssistantとOracle Net Configuration Assistantのアクセシビリティが有効になります。 表A-1 Windows 64ビットでJDKディレクトリにコピーするファイル

**コピーするファイル コピー先**

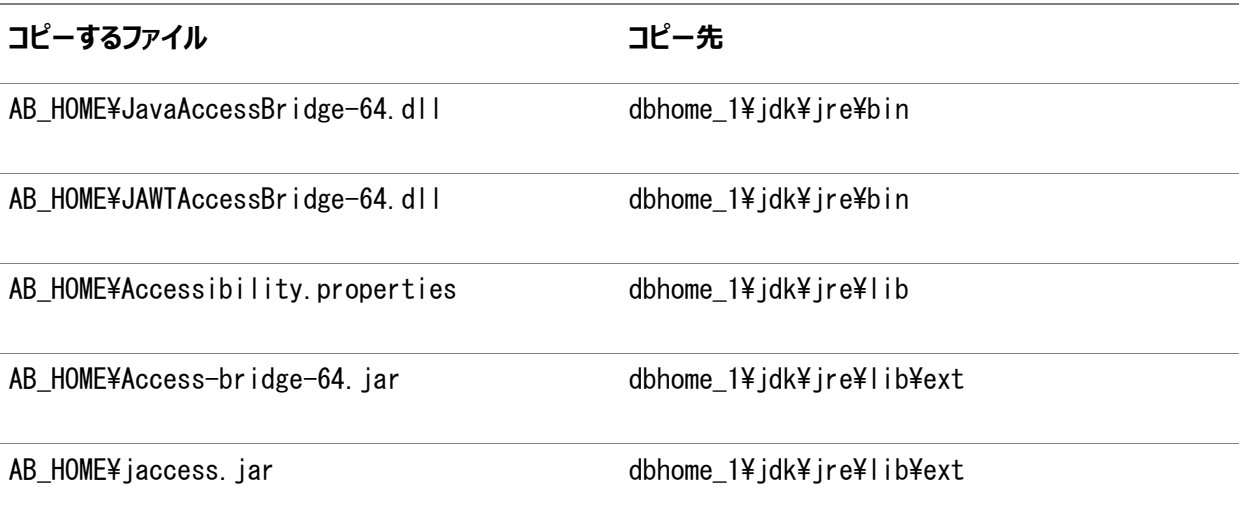

## **B レスポンス・ファイルを使用したOracle Databaseのインス トールおよび構成**

レスポンス・ファイルを使用してOracle製品をインストールおよび構成する方法を確認します。

レスポンス・ファイルを使用してOracle Databaseをインストールおよび構成する方法を学習します。

### **レスポンス・ファイルの機能**

レスポンス・ファイルは、複数のコンピュータに複数回Oracle製品をインストールする際に役立ちます。

Oracle Universal Installer (OUI)の起動時にレスポンス・ファイルを使用して、Oracleソフトウェアのインストールと構成を 完全にまたは部分的に自動実行できます。OUIはレスポンス・ファイルに含まれる値を使用して、一部またはすべてのインストー ル・プロンプトに応答します。

通常、インストーラは対話型で、つまりGraphical User Interface(GUI)画面で情報の入力を求めながら動作します。レス ポンス・ファイルを使用してこの情報を入力する場合は、次のいずれかのモードでコマンド・プロンプトからOracle Universal Installerを実行します。

- サイレント・モード: レスポンス・ファイルにすべてのプロンプトへの応答を含め、インストーラの起動時に-silentオプション を指定すると、インストーラはサイレント・モードで動作します。サイレント・モードでのインストール中、インストーラは画面 上に何も表示しません。かわりに、起動時に使用した端末に進捗情報が表示されます。
- レスポンス・ファイル・モード: レスポンス・ファイルに一部またはすべてのプロンプトへの応答を含めて、-silentオプションを 指定しないと、インストーラはレスポンス・ファイル・モードで動作します。レスポンス・ファイル・モードでのインストール中は、 レスポンス・ファイルで情報を指定した画面も、レスポンス・ファイルに必要な情報を指定しなかった画面も含めて、イン ストーラはすべての画面を表示します。レスポンス・ファイル・モードを使用するには、-silentパラメータを指定しないで setup.exeを実行し、適用するレスポンス・ファイルまたは他のパラメータを組み込みます。

レスポンス・ファイルにリストされている変数に値を入力して、サイレント・インストールまたはレスポンス・ファイル・インストールの設 定を定義します。たとえば、Oracleホームを指定するには、次の例に示すように、ORACLE\_HOME変数に適切な値を入力します。 ORACLE\_HOME="C:\app\product"

レスポンス・ファイルの変数の設定を指定する別の方法は、その設定をOracle Universal Installerの実行時にコマンドライ ンの引数として渡す方法です。次に例を示します。

 $DRIVE$  LETTER: ¥setup.exe\_location> setup -silent "ORACLE\_HOME=C: ¥app¥product" ...

このメソッドでは、Oracleホーム・ユーザーのパスワードのみがサポートされます。

#### **関連項目**

• [My Oracle Support](https://support.oracle.com/)

## **サイレント・モードまたはレスポンス・ファイル・モードを使用する理**

**由**

#### サイレント・モードまたはレスポンス・ファイル・モードでインストーラを実行する場合のユースケースについては、この項を確認します。 表B-1 サイレント・モードまたはレスポンス・ファイル・モードを使用する理由

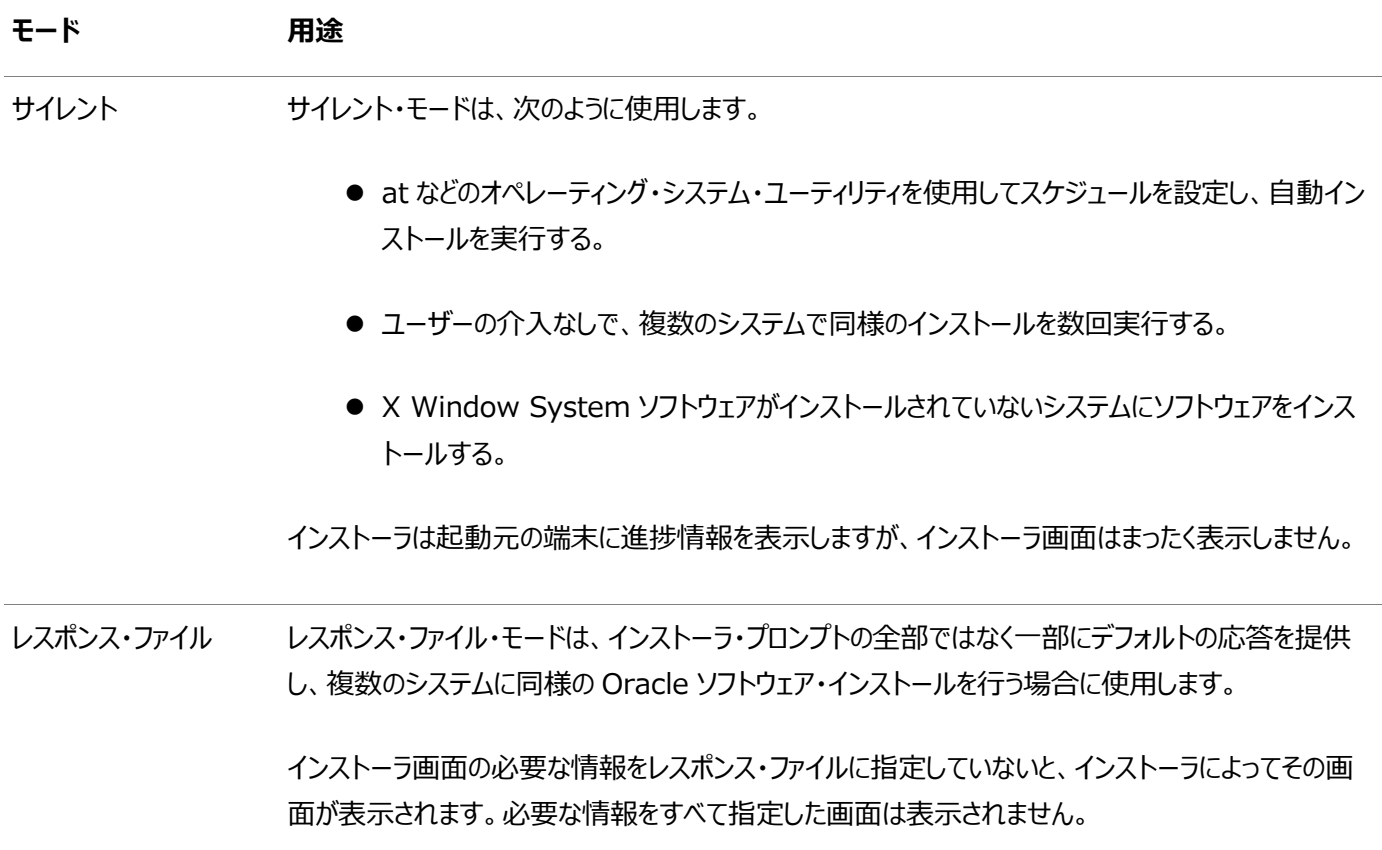

### **レスポンス・ファイルの使用**

レスポンス・ファイルを使用するには、この情報を確認します。

次の一般的なステップで、インストーラをサイレント・モードまたはレスポンス・ファイル・モードで使用して、Oracle製品をインス トールし構成します。

- 1. Oracle Automatic Storage Managementの使用を計画し、新規ディスクを構成する場合は、次のステップを 実行する必要があります。
	- a. DASまたはSANディスクのパーティションを作成します。
	- b. asmtoolgまたはasmtoolユーティリティを使用して、手動でディスクを構成します。
- 2. インストール設定に必要なレスポンス・ファイルをカスタマイズまたは作成します。

レスポンス・ファイルは、次のいずれかの方法で作成できます。

- a. インストールで提供されるサンプル・レスポンス・ファイルの1つを変更します。
- b. コマンド・プロンプトでOracle Universal Installerを実行し、「レスポンス・ファイルの保存」オプションを選択 することにより入力内容を保存します。
- 3. レスポンス・ファイルを指定し、サイレント・モードまたはレスポンス・ファイル・モードを使用して、コマンド・プロンプトから Oracle Universal Installerを実行します。

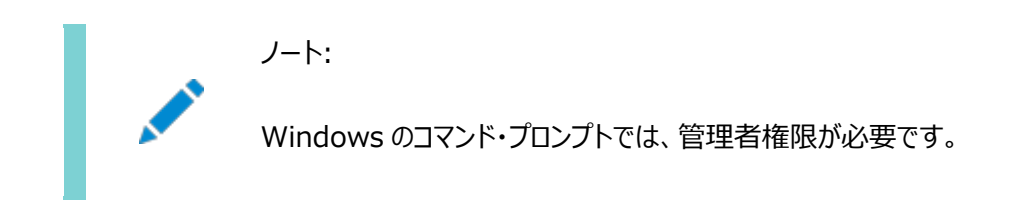

#### **関連項目**

レスポンス・ファイルを使用した[Oracle Universal Installer](#page-91-0)の実行

### **レスポンス・ファイルの準備**

サイレント・モードまたはレスポンス・ファイル・モードでのインストール時に使用するレスポンス・ファイルの準備に使用できる手順に ついて説明します。

## **レスポンス・ファイル・テンプレートの編集**

Oracleには、製品およびインストール・タイプごと、および構成ツールごとにレスポンス・ファイル・テンプレートが付属します。これら のファイルは、Oracle Databaseインストール・メディアのORACLE\_BASE¥ORACLE\_HOME¥assistantsディレクトリ、および database\responseディレクトリにあります。

ノート:

ソフトウェアをハード・ディスクにコピーした場合、レスポンス・ファイルは stage\_area¥database¥response ディレ クトリにあります。

すべてのレスポンス・ファイル・テンプレートには、コメント・エントリ、サンプル・フォーマット、例およびその他の役立つ説明が含まれ ています。インストールをカスタマイズできるよう、レスポンス・ファイルの指示に目を通し、レスポンス・ファイルの変数の値を指定す る方法を理解してください。

次の表に、利用可能なサンプル・レスポンス・ファイルを示します。

表B-2 レスポンス・ファイル

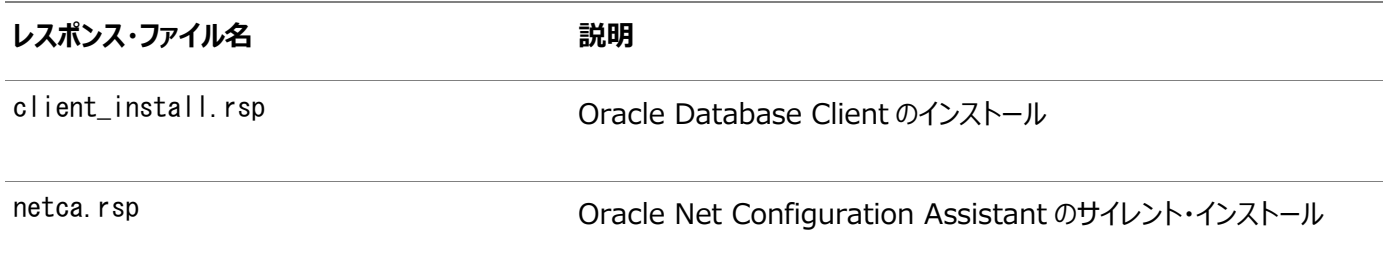

注意:

レスポンス・ファイル・テンプレートを変更し、保存して使用する場合、レスポンス・ファイルに暗号化されていないパス ワードが含まれている場合があります。レスポンス・ファイルの所有権は、Oracle ソフトウェア・インストールの所有者 のみに付与される必要があります。データベース管理者またはその他の管理者には、使用していないレスポンス・ファ イルを削除または保護することをお薦めします。

レスポンス・ファイルをコピーして変更するには:

- 1. Oracle Databaseインストール・メディアのclient\responseディレクトリから、該当するレスポンス・ファイルを自分の ハード・ドライブにコピーします。
- 2. テキスト・ファイル・エディタでレスポンス・ファイルを変更します。
- 3. 「レスポンス・ファイルを使用したOracle Universal Installerの実行」の項の手順に従って、レスポンス・ファイルを実 行します。

**関連項目**

レスポンス・ファイルを使用した[Oracle Universal Installer](#page-91-0)の実行

## **レスポンス・ファイルの保存**

Oracle Universal Installerを対話モードで使用してレスポンス・ファイルを保存し、このファイルを編集してからサイレント・ モードまたはレスポンス・ファイル・モードのインストールに使用できます。

「サマリー」ページで「レスポンス・ファイルの保存」をクリックすると、インストール中のすべてのインストール・ステップをレスポンス・ファ イルに保存できます。生成されたレスポンス・ファイルは、後でサイレント・インストールに使用できます。

レスポンス・ファイルを保存する場合、インストールを完了するか、またはOracle Universal Installerがシステムへのソフトウェ アのコピーを開始する前に「サマリー」ページでOracle Universal Installerを終了できます。

ノート: Oracle Universal Installer では、パスワードはレスポンス・ファイルに保存されません。

レスポンス・ファイルを保存するには:

1. レスポンス・ファイルの作成対象のコンピュータが、要件を満たしていることを確認してください。

Oracle Universal Installerを実行してレスポンス・ファイルを保存する際には、システムがソフトウェアをインストール する要件を満たしているかどうかが検証されます。このため、インストール前のすべてのタスクを完了してから、レスポンス・ ファイルを保存してインストールを完了することをお薦めします。

2. コマンド・プロンプトでcdコマンドを使用して、Oracle Universal Installerのsetup.exe実行可能ファイルを格納す るディレクトリに移動します。

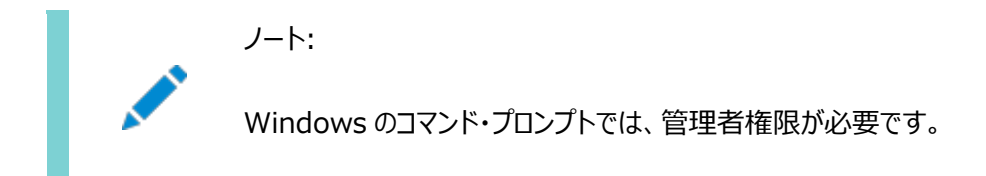

インストールDVDでは、setup.exeはdatabaseディレクトリにあります。あるいは、インストール・ファイルをダウンロードま たはコピーしたディレクトリに移動します。

- 3. setup.exeを実行します。
- 4. Oracle Universal Installerの起動後、インストール設定を入力します。この設定はレスポンス・ファイルに保存され ます。
- 5. インストーラに「サマリー」画面が表示されたら、次の手順を実行します。
	- a. 「レスポンス・ファイルの保存」をクリックし、レスポンス・ファイルのファイル名および場所を指定します。その後で、 「保存」をクリックして、値をファイルに保存します。
	- b. 「終了」をクリックしてインストールを続行します。

インストールを続行しない場合は、「取消」をクリックします。インストールは中止されますが、保存したレスポン ス・ファイルは保持されます。

6. 保存したレスポンス・ファイルを別のシステムで使用する前に、ファイルを編集して必要な変更を加えます。

編集する際は、ファイルに記載された説明をガイドとして使用してください。

#### **関連項目**

[Oracle Database Client](#page-16-0)のインストール前の作業

## <span id="page-91-0"></span>**レスポンス・ファイルを使用したOracle Universal Installer の実行**

レスポンス・ファイルを作成したら、作成したレスポンス・ファイルを指定してコマンドラインでOracle Univeral Installerを実行 して、インストールを実行します。

Windowsのコマンド・プロンプトは、管理者権限で開く必要があります。Oracle Universal Installerの実行可能ファイル setup.exeには、いくつかのオプションが用意されています。これらのオプション全体のヘルプ情報を表示するには、次のようにhelpオプションを指定してsetup.exeを実行します。

DRIVE LETTER: ¥setup exe\_location setup -help

起動の準備中メッセージとともに新しいコマンド・ウィンドウが表示されます。ヘルプ情報が、すぐにこのウィンドウに表示されます。

Oracle Universal Installerを実行してレスポンス・ファイルを指定するには:

- 1. Oracle Database Clientをインストールするコンピュータにレスポンス・ファイルを置きます。
- 2. コマンド・プロンプトで、該当するレスポンス・ファイルを指定してOracle Universal Installerを実行します。 Windowsのコマンド・プロンプトは、管理者権限で開く必要があります。次に例を示します。

```
DRIVE LETTER:\setup.exe location setup [-silent] "variable=setting" [-nowelcome] [-noconfig]
[-nowait] -responseFile
filename
```
ここで、

- filename: レスポンス・ファイルのフルパスを示します。
- setup.exe location: setup.exeの場所を示します。
- -silent: サイレント・モードでOracle Universal Installerを実行します。ようこそ・ウィンドウは表示されま せん。
- "variable=setting": レスポンス・ファイルに設定するのではなくコマンドラインで実行する、レスポンス・ファイ ル内の変数を参照します。変数とその設定値は引用符で囲みます。
- -noconfig: インストール時にコンフィギュレーション・アシスタントの実行を抑制し、かわりにソフトウェアのみの インストールを実行します。
- -nowait: サイレント・インストールが完了すると、コンソール・ウィンドウを閉じます。

サイレント・インストール中にレスポンス・ファイルを保存すると、元のソース・レスポンス・ファイルに指定した変数値が新し いレスポンス・ファイルに保存されます。

#### **C Oracle Database用のネットワークの構成**

通常、Oracle Databaseをインストールするコンピュータはネットワークに接続され、Oracle Databaseインストールを格納す るためのローカル記憶域があり、ディスプレイ・モニターとメディア・ドライブを備えています。

「Oracle Databaseのネットワークの構成」では、このような標準的な構成とは異なるコンピュータにOracle Databaseをイン ストールする方法を説明します。

#### **複数のIPアドレスを持つコンピュータへのOracle Database**

#### **のインストール**

この手順を使用して、ORACLE\_HOSTNAME環境変数を設定します。

クライアントは、コンピュータのホスト名またはホスト名の別名を使用して、コンピュータにアクセスできる必要があります。アクセスを 確認するには、短縮名(ホスト名のみ)および完全修飾ドメイン名(FQDN、ホスト名とドメイン名)を使用して、クライアント・コン ピュータからホスト名をpingします。どちらも機能する必要があります。

- 1. Windowsの「コントロール パネル」の「システム」を表示します。
- 2. 「システムのプロパティ」ダイアログ・ボックスで、「詳細」をクリックします。
- 3. 「詳細」タブで、「環境変数」をクリックします。
- 4. 「環境変数」ダイアログ・ボックスの「システム変数」の下で、「新規」をクリックします。
- 5. 「新しいシステム変数」ダイアログ・ボックスに次の情報を入力します。
	- 変数名: ORACLE\_HOSTNAME
	- 変数値: 使用するコンピュータのホスト名。
- 6. 「OK」をクリックした後、「環境変数」ダイアログ・ボックスで「OK」をクリックします。
- 7. 「環境変数」ダイアログ・ボックスで「OK」をクリックした後、「システムのプロパティ」ダイアログ・ボックスで「OK」をクリックし ます。

#### **複数の別名を持つコンピュータへのOracle Databaseのイン**

## **ストール**

複数の別名を持つコンピュータは、単一のIPアドレスのもとにネーミング・サービスで登録されていますが、複数の別名を持ってい ます。

ネーミング・サービスでは、これらの別名のいずれかが同じコンピュータに解決されます。この種のコンピュータにOracle Databaseをインストールする前に、ORACLE\_HOSTNAME環境変数に、使用するコンピュータのホスト名を設定してください。

#### <span id="page-95-0"></span>**ネットワークに接続されていないコンピュータへのOracle**

#### **Databaseのインストール**

Oracle Databaseを非ネットワーク・コンピュータにインストールできます。

ラップトップなどのコンピュータがDHCP用に構成されており、Oracle Databaseのインストール後にコンピュータをネットワークに 接続する予定の場合。

Oracle Databaseを非ネットワーク・コンピュータにインストールする前に、次のステップを実行します。

1. ループバック・アダプタをコンピュータにインストールします。

ループバック・アダプタとローカルIPアドレスによって、ネットワーク化されたコンピュータをシミュレートします。コンピュータを ネットワークに接続した場合でも、Oracle DatabaseはローカルIPアドレスおよびホスト名を使用します。

2. ホスト名のみと完全修飾名を使用して、コンピュータを自身からpingします。これは DRIVE\_LETTER:¥system32¥drivers¥etc¥hostsファイルにあります。

たとえば、ループバック・アダプタをus.example.comドメイン上のmycomputerというコンピュータにインストールした場合、 次の点を確認します。

 $DRIVE$  LETTER: $\frac{p}{p}$ ing mycomputer  $P$  ing itself using just the hostname.

Reply from 10.10.10.10 Returns local IP. DRIVE\_LETTER:\>ping mycomputer.us.example.com Ping using a fully qualified name. Reply from 10.10.10.10 Returns local IP.

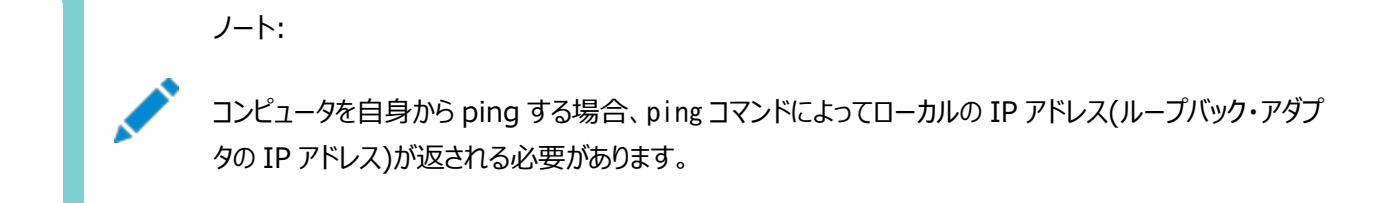

pingコマンドが失敗した場合、ネットワーク管理者に問い合せてください。

インストール後にネットワークにコンピュータを接続する場合、コンピュータ上のOracle Databaseインスタンスはネットワーク上に ある他のインスタンスとともに動作可能です。ループバック・アダプタをコンピュータ上にインストールしておく必要がある点に注意し てください。接続するネットワークによっては、コンピュータが静的IPまたはDHCPを使用できます。

### **ループバック・アダプタのインストール**

ネットワーク化されていないコンピュータにインストールして、インストール後にネットワークにコンピュータを接続する場合は、ループ バック・アダプタが必要です。

ループバック・アダプタのインストール時に、ループバック・アダプタはコンピュータのローカルIPアドレスを割り当てます。ループバック・ アダプタをインストールすると、コンピュータのネットワーク・アダプタは、独自のネットワーク・アダプタとループバック・アダプタの少なくと も2つになります。WindowsでOracle Databaseを実行するには、ループバック・アダプタをプライマリ・アダプタとして設定しま す。

アダプタのバインド順は、ループバック・アダプタを再インストールしなくても変更できます。プロトコルに対するアダプタのバインド順 は、アダプタの使用順序を示します。ループバック・アダプタが最初にTCP/IPプロトコルに対して使用される場合、TCP/IPにアク セスするすべてのプログラムは最初にループバック・アダプタを調査します。Oracle Enterprise Managerなどのツールに対して ローカル・アドレスが使用されます。異なるイーサネット・セグメントを使用するアプリケーションは、ネットワーク・カードにルーティング されます。

#### **関連項目**

[ネットワークに接続されていないコンピュータへの](#page-95-0)Oracle Databaseのインストール

## **ループバック・アダプタがコンピュータにインストールされているか どうかのチェック**

ipconfig /allコマンドを実行してコンピュータにループバック・アダプタがインストールされているか検証するには、この項を確認 します。

コンピュータにループバック・アダプタがインストールされているか確認するには、ipconfig /allコマンドを実行します。

DRIVE LETTER: $\frac{1}{2}$ ipconfig /all

ノート: コンピュータにインストールされているループバック・アダプタは、プライマリ・ネットワーク・アダプタである必要がありま す。

ループバック・アダプタがインストール済の場合、ループバック・アダプタの値がリストされたセクションが表示されます。次に例を示し ます。

Ethernet adapter Local Area Connection 2: Connection-specific DNS Suffix . : Description . . . . . . . . . . . Microsoft Loopback Adapter Physical Address. . . . . . . . . : 02-00-4C-4F-4F-50 DHCP Enabled. . . . . . . . . . . No IP Address. . . . . . . . . . . . : 10.10.10.10 Subnet Mask . . . . . . . . . . . 255.255.0.0

#### **ループバック・アダプタのインストール**

ループバック・アダプタまたはMicrosoft KM-TEST Loopback Adapterを様々なWindowsバージョンにインストールするに は、この手順を使用します。

Microsoft Windows 8.1以降のリリースでは、Microsoft Windows 7のMicrosoft Loopback Adapterは Microsoft KM-TEST Loopback Adapterに名前が変更されました。

Microsoft Windows 7にループバック・アダプタをインストールするか、Microsoft Windows 8.1、Microsoft Windows Server 2012、Microsoft Windows Server 2012 R2およびMicrosoft Windows Server 2016にMicrosoft KM-Test Loopback Adapterをインストールするには、次のステップを実行します。

1. 「スタート」をクリックして、検索ボックスにhdwwizと入力します。hdwwizをクリックして、「ハードウェアの追加」ウィザード を起動します。

Microsoft Windows 8.1以降のリリースでは、Windowsの「コントロール パネル」を開き、「ハードウェアの追加」を ダブルクリックしてハードウェアの追加ウィザードを起動します。

- 2. 「ようこそ」ウィンドウで、「次へ」をクリックします。
- 3. 「ウィザードで、ほかのハードウェアをインストールできます」ウィンドウで、「一覧から選択したハードウェアをインストールす る」を選択して「次へ」をクリックします。
- 4. 「次の一覧からインストールするハードウェアの種類を選択してください。」の「ハードウェアの種類」リストから、「ネットワー ク アダプタ」を選択し、「次へ」をクリックします。
- 5. 「ネットワーク アダプタの選択」ウィンドウで、次の選択を行います。
	- 製造元: 「Microsoft」を選択します。
	- ネットワーク・アダプタ: Microsoft Windows 7の場合は、Microsoft Loopback Adapter、Windows Windows Server 8.1以降の場合は、Microsoft KM-TEST Loopback Adapterを選択します。
- 6. 「次」をクリックします。
- 7. 「ハードウェアをインストールする準備ができました」ウィンドウで、「次へ」をクリックします。
- 8. 「ハードウェアの追加ウィザードの完了」ウィンドウで、「完了」をクリックします。
- 9. 「ネットワーク接続の管理」をクリックします。こうすると、ネットワーク接続のコントロール パネル項目が表示されます。
- 10. 先ほど作成された接続を右クリックします。通常これは「ローカル エリア接続2」という名前です。「プロパティ」を 選択します。
- 11. 「全般」タブで「インターネット プロトコル(TCP/IP)」を選択し、「プロパティ」をクリックします。
- 12. 「プロパティ」ダイアログ・ボックスで、「次の IP アドレスを使う」をクリックして次の手順を実行します。
	- IPアドレス: ループバック・アダプタにルーティング不可のIPを入力します。次のルーティング不可のアドレスを推 奨します。
		- 192.168.x.x(xは0から255の任意の値)
		- $10.10.10.10$
	- サブネット マスク: 255.255.255.0を入力します。
	- 入力した値を記録します。この値は、この手順で後で必要になります。
- 他のフィールドはすべて空欄にします。
- 「OK」をクリックします。
- 13. 「閉じる」をクリックします。
- 14. 「ネットワーク接続」を閉じます。
- 15. コンピュータを再起動します。
- 16. DRIVE LETTER: \WINDOWS\system32\drivers\etc\hostsファイルのlocalhost行の後に、次の形式で 1行を追加します。

IP\_address hostname.domainname hostname

ここで、

- IP\_addressは、ルーティングできないIPアドレスです。
- hostnameはコンピュータ名です。
- domainnameはドメイン名です。

次に例を示します。

10.10.10.10 mycomputer.us.example.com mycomputer

- 17. ネットワーク構成を確認します。
	- コントロール パネルの「システム」を開き、「フル コンピュータ名 に、ホスト名とドメイン名が sales.us.example.comのように表示されていることを確認します。
	- 「変更」をクリックします。「コンピュータ名」にホスト名が表示され、「フル コンピュータ名」にホスト名とドメイン名 が表示されていることを確認します。前述の例では、ホスト名はsalesにする必要があり、ドメインは us.example.comにする必要があります。
	- 「詳細」をクリックします。「このコンピュータのプライマリ DNS サフィックス Iに、たとえばus.example.comのよう なドメイン名が表示されていることを確認します。

### **ループバック・アダプタの削除**

様々なWindowsバージョンでループバック・アダプタまたはMicrosoft KM-TEST Loopback Adapterを削除するには、こ の手順を使用します。

Microsoft Windows 7でループバック・アダプタを削除したり、Microsoft Windows 8.1、Microsoft Windows Server 2012、Microsoft Windows Server 2012 R2およびMicrosoft Windows Server 2016でMicrosoft KM-Test Loopback Adapterを削除するには、次のステップを実行します。

- 1. Windowsの「コントロール パネル」の「システム」を表示します。
- 2. 「ハードウェア」タブで、「デバイス マネージャー」をクリックします。
- 3. Microsoft Windows 7の場合は、「デバイス マネージャー」ウィンドウで、「ネットワーク アダプター」を展開します。 「Microsoft Loopback Adapter」が表示されることを確認します。Microsoft Windows 8.1以降のリリースの場 合は、Microsoft KM-TEST Loopback Adapterが表示されることを確認します。
- 4. Microsoft Windows 7の場合は、「Microsoft Loopback Adapter」を右クリックして「アンインストール」を選択 します。Microsoft Windows 8.1以降のリリースの場合は、「Microsoft KM-TEST Loopback Adapter」を右 クリックして「アンインストール」を選択します。
- 5. 「OK」をクリックします。
- 6. コンピュータを再起動します。
- 7. 他のWindowsオペレーティング・システムへのループバック・アダプタのインストール時にlocalhost行の後に追加された 行を、DRIVE\_LETTER:\WINDOWS\system32\drivers\etc\hostsファイルから削除します。

#### **D Oracle Databaseグローバリゼーション・サポートの構成**

Oracle Databaseグローバリゼーション・サポートの構成方法を学習します。

#### **異なる言語でのOracleコンポーネントのインストールおよび使**

#### **用**

他の言語でOracleコンポーネントをインストールして使用する方法を学習します。

#### **異なる言語で実行するためのOracleコンポーネントの構成**

Oracleコンポーネントを使用する場合、使用する言語と地域(ロケール)を指定できます。

コンポーネントのロケール設定により、そのコンポーネントのユーザー・インタフェースに使用される言語、および日付と数値書式な どのグローバリゼーション動作が決まります。Oracleコンポーネントに応じて、コンポーネントのロケールは、そのコンポーネントを起 動したオペレーティング・システムのセッションから引き継いだロケール、またはNLS LANG環境変数で定義したロケールが使用され ます。

オペレーティング・システムのロケールは通常、Javaテクノロジに基づくOracleコンポーネントで使用されます。NLS\_LANG環境変 数で定義したロケールは通常、OCIなどのOracle Clientライブラリを使用するOracleコンポーネントで使用されます。

ノート:

選択した言語で Oracle コンポーネントのユーザー・インタフェースが表示されるのは、該当する翻訳リソースが使 用可能であり、インストールされている場合にかぎります。そうでない場合、ユーザー・インタフェースは英語で表示さ れます。

#### **オペレーティング・システムのロケールの決定**

Oracle Universal Installer、Oracle Net Configuration Assistant、Oracle Database Configuration Assistantなどのコンポーネントにおけるユーザー・インタフェースの言語や、グローバリゼーション動作は、オペレーティング・システ ム・セッションのロケール設定によって決まります。

また、ユーザー・アプリケーションからOracle JDBCドライバを介して作成されたOracle Databaseセッションにおけるグローバリ ゼーション動作も、アプリケーションが優先されていないかぎり、オペレーティング・システム・セッションのロケール設定により決まりま す。

「スタート」メニューから「コントロール パネル」を開き、オペレーティング・システムのロケール設定を変更します。Windowsの「コン トロール パネル」のクラシック表示の場合、「地域と言語のオプション」をクリックします。Windowsのコントロール パネルのデフォ ルト表示の場合、「キーボードまたは入力方法の変更」をクリックします。

Windowsで現在のオペレーティング・システム・ユーザーのロケールを設定するには、「形式」タブの「現在の形式」ポップアップ・リ ストから希望するロケールを選択します。

一部のロケールは、必要なオペレーティング・システムのサポート・ファイルをインストールしないと使用できません。

SQL\*Plusなどの一部のOracleコンポーネントでは、Windowsシステム・ロケールも、そのコンポーネントを実行する言語に設 定する必要があります。Windowsでは、Unicode以外のプログラムに対して、システム・ロケールの言語設定が必要です。 Windowsの場合、「管理」タブの「システム ロケールの変更 ばタンをクリックし、ユーザー・アカウント制御がアクティブな場合は、 管理権限の使用を受け入れ、開いているダイアログ・ボックスのポップアップ・リストからロケールを選択します。

ノート:

システム・ロケールの変更後は、オペレーティング・システムを再起動する必要があります。Windows のロケール設 定の詳細は、オペレーティング・システムのドキュメントを参照してください。

# **NLS\_LANG環境変数を使用したロケールおよび文字セットの**

#### **構成**

NLS\_LANG環境変数は、SQL\*Plus、expおよびimpなどのコンポーネントのユーザー・インタフェースの言語およびグローバリゼー ション動作を決定します。

また、クライアント・アプリケーションおよびデータベース・ユーザー・セッションで使用される言語および地域を設定します。また、クラ イアント・アプリケーションでのデータの入力や表示に使用する文字セットも宣言されます。

NLS\_LANG環境変数の形式は次のとおりです。

NLS LANG=language territory.characterset

この形式の詳細は次のとおりです。

- languageは、Oracleメッセージ、ソート、曜日および月の名前の表示に使用する言語を指定します。
- territoryは、日付、通貨、数値のデフォルトの書式の規則を指定します。
- charactersetは、クライアント・アプリケーションで使用するエンコーディングを指定します。

多くの場合、これはシステム・ロケールで決定されるWindows ANSIコード・ページに対応するOracle文字セットです。

WindowsのNLS LANGパラメータは、次のように設定できます。

- レジストリで、指定のOracleホームに対応するサブキーの下に設定できます。
- 環境変数として設定できます。

Oracle Databaseコンポーネントのインストール時に、NLS\_LANGパラメータをターゲットOracleホームのレジストリ・サブキーにま だ設定していない場合、Oracle Universal InstallerではNLS\_LANGパラメータを現在のユーザー用のオペレーティング・シス テムのロケールから導出したデフォルト値に設定します。次の表を参照してください。

次に例を示します。

- アラビア語(U.A.E.) ARABIC UNITED ARAB EMIRATES.AR8MSWIN1256
- 中国語(PRC) SIMPLIFIED CHINESE\_CHINA.ZHS16GBK
- 中国語(台湾) TRADITIONAL CHINESE TAIWAN.ZHT16MSWIN950
- 英語(イギリス) ENGLISH UNITED KINGDOM.WE8MSWIN1252
- 英語(アメリカ合衆国) AMERICAN AMERICA.WE8MSWIN1252
- フランス語(カナダ) CANADIAN FRENCH\_CANADA.WE8MSWIN1252
- フランス語(フランス) FRENCH\_FRANCE. WE8MSWIN1252
- ドイツ語(ドイツ) GERMAN\_GERMANY. WE8MSWIN1252
- ヘブライ語 HEBREW ISRAEL. IW8MSWIN1255
- 日本語 JAPANESE JAPAN.JA16SJISTILDE
- ロシア語 RUSSIAN RUSSIA. CL8MSWIN1251
- スペイン語(スペイン) SPANISH\_SPAIN. WE8MSWIN1252
- スペイン語(メキシコ) MEXICAN SPANISH\_MEXICO.WE8MSWIN1252

● スペイン語(ベネズエラ) - LATIN AMERICAN SPANISH\_VENEZUELA.WE8MSWIN1252

ノート:

**AND RESIDEN** 

NLS\_LANG [パラメータとグローバリゼーション・サポート初期化パラメータの詳細は、『](https://docs.oracle.com/pls/topic/lookup?ctx=en/database/oracle/oracle-database/19/ntcli&id=NLSPG003)Oracle Database グロー バリゼーション・サポート・ガイド』を参照してください。

#### **コンソール・モードおよびバッチ・モードでのNLS\_LANG設定**

SQL\*Plus、SQL Loader、Import、ExportなどのOracleユーティリティをコマンド・プロンプト・ウィンドウから使用する前に、 NLS\_LANGパラメータの文字セット・フィールドをレジストリでの値と異なる値に設定することが必要です。

これが必要なのは、コンソール・モードで実行されているプログラムでは、いくつかの例外を除き、GUIモードで実行されているプロ グラムとは異なるコード・ページ(文字セット)を使用するためです。レジストリでは、デフォルトのOracleホームのNLS\_LANGパラ メータは、常に該当するGUIコード・ページに設定されています。コンソール・モード・セッションのNLS\_LANGパラメータが適切に設 定されていない場合、文字変換が正しく行われず、エラー・メッセージやデータが破損する可能性があります。

日本語、韓国語、簡体字中国語、繁体字中国語、タイ語およびベトナム語では、コンソール(OEM)コード・ページは GUI(ANSI)コード・ページと同一です。この場合、NLS\_LANGパラメータを設定する必要はありません。他の言語では、影響を 受けるユーティリティを起動するのと同じコマンド・プロンプト・ウィンドウでSET NLS\_LANGコマンドを発行し、NLS\_LANGに正しい文 字セットの値を設定します。

同様に、バッチ・モードで、バッチ・プロシージャで処理されるファイルの文字セットに応じて、プロシージャの開始時に、SET NLS LANGコマンドを挿入し、NLS LANGに正しい文字セットの値を設定します。

現在のコンソール・コード・ページを確認するには、コマンド・プロンプト・ウィンドウでCHCPコマンドを発行します。表示されたコー ド・ページ番号を使用して、次の表で対応するOracle文字セット名を調べます。

次の表に、コンソール・モード・コード・ページに対応するOracle文字セットを示します。

表D-1 コンソール・モード(OEM)コード・ページに対するOracle文字セット

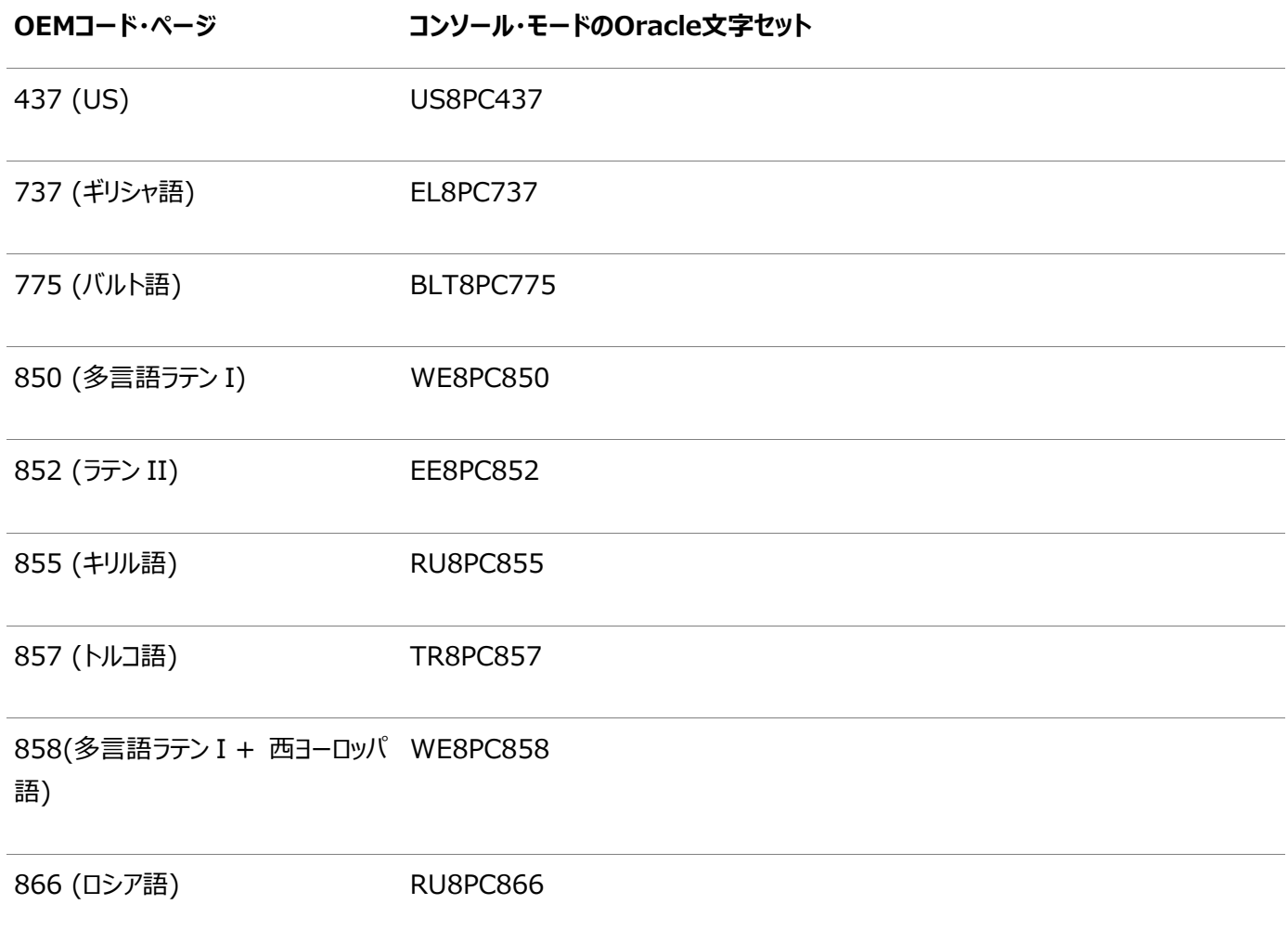
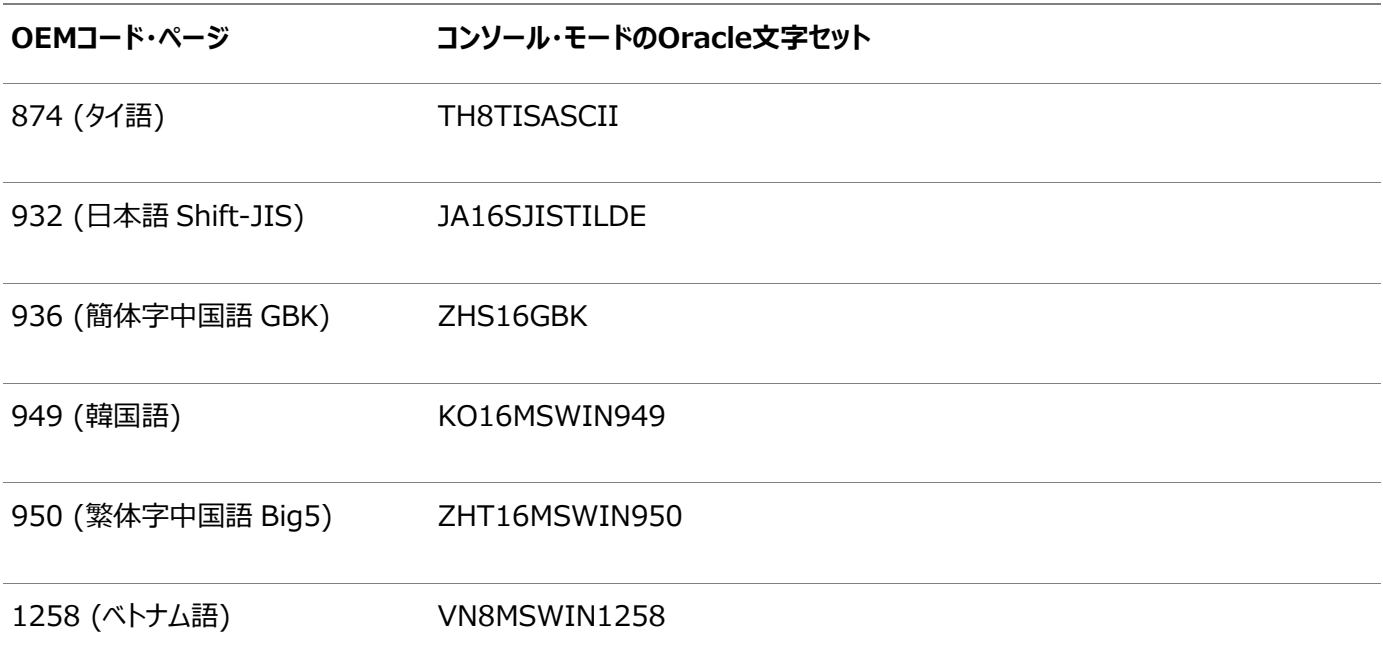

## <span id="page-109-0"></span>**翻訳リソースのインストール**

適切な言語翻訳リソースをインストールする方法を学習します。

Oracleコンポーネントのユーザー・インタフェースを異なる言語で表示するには、それらの言語に翻訳されたリソースをコンポーネ ントとともにインストールする必要があります。

ノート:

Oracle Database Vault のユーザー・インタフェース・テキストの一部は、DVSYS スキーマの中のデータベース表 に格納されます。デフォルトでは、これらの表には英語のみロードされます。Oracle Database Vault Configuration Assistant を使用すると、Oracle Database Vault に別の言語を追加できます。

翻訳リソースをインストールするには:

- 1. Oracle Universal Installerを起動します。
- 2. 「セキュリティ・アップデートの構成」画面で、関連する情報を入力して「次へ」をクリックします。
- 3. 「インストール・オプションの選択」画面で、インストール・オプションを選択し、「次へ」をクリックします。
- 4. 「システム・クラス」画面で、データベース・インストール用のシステム・クラスのタイプを選択し、「次へ」をクリックします。
- 5. 「Gridインストール・オプション」画面で、実行するデータベース・インストールのタイプを選択し、「次へ」をクリックします。
- 6. 「製品言語の選択」画面で、「使用可能な言語」フィールドから、製品を実行する言語を選択します。

ノート:

「使用可能な言語」フィールドには、Oracle グローバリゼーション・ライブラリでサポートされているすべての言 語が表示されます。通常、実際に翻訳されている言語はその一部であり、各コンポーネントによっても異なり ます。また、特定のコンポーネントにおいて翻訳の対象となる範囲は、言語によって異なります。たとえば、 ユーザー・インタフェースのテキストがすべて翻訳されている言語もあれば、エラー・メッセージのみ翻訳されヘ ルプ・ファイルは翻訳されていない言語もあります。

7. 「>」矢印ボタンを使用して、選択した言語を「選択された言語」フィールドに移動し、「次へ」をクリックします。

ノート:

Oracle Universal Installer では、「選択された言語」フィールドに移動した言語でも、翻訳されて いない場合は無視されます。

# <span id="page-110-0"></span>**異なる言語でのOracle Universal Installerの実行**

他の言語でOracle Universal Installerを実行する方法を学習します。

Oracle Universal Installerを実行する際に表示される言語は、使用しているオペレーティング・システムのロケールによって 決まります。Oracle Universal Installerは、次のいずれかの言語で実行できます。

- **ブラジル・ポルトガル語(pt BR)**
- **フランス語(fr)**
- **ドイツ語(de)**
- **イタリア語(it)**
- 日本語(ja)
- **韓国語(ko)**
- 簡体字中国語(zh CN)
- スペイン語(es)
- 繁体字中国語(zh\_TW)

サポートされている言語でOracle Universal Installerを実行するには、Oracle Universal Installerを起動する前に、 オペレーティング・システム・セッションが実行されている環境のロケールを変更します。サポートされている言語以外の言語を選 択した場合、Oracle Universal Installerは英語で実行されます。

- 1. 「オペレーティング・システムのロケールの決定」の項の説明に従って、オペレーティング・システム・ユーザーのロケールおよ びシステム・ロケールを変更します。
- 2. 第6章の「Oracle Databaseのインストール」の項の説明に従って、Oracle Universal Installerを実行します。

## **索引**

<span id="page-111-0"></span>[A](#page-111-0) [B](#page-111-1) [C](#page-111-2) [D](#page-111-3) [E](#page-111-4) [F](#page-111-5) [G](#page-112-0) [H](#page-112-1) [I](#page-112-2) [J](#page-112-3) [L](#page-112-4) [M](#page-113-0) [N](#page-113-1) [O](#page-113-2) [P](#page-114-0) [R](#page-114-1) [S](#page-115-0) [T](#page-115-1) [U](#page-116-0) [W](#page-116-1)

### A

- アクセシビリティ・ソフトウェア, Java [A](#page-79-0)ccess Bridge A
- アカウント制御 [2.5](#page-29-0)
- 別名, 複数の別名を持つコンピュータ [C.2](#page-94-0)

## <span id="page-111-1"></span>B

- アダプタのバインド順
	- 概要 [C.4](#page-96-0)

## <span id="page-111-2"></span>C

- コンポーネント
	- 単一のOracleホーム用 [3.1.2](#page-38-0)
	- 単一のOracleホーム・コンポーネントのインストール [3.1.2](#page-38-0)
- コンピュータ, ネットワークに接続されていない [C.3](#page-95-0)
- 複数の別名を持つコンピュータ [C.2](#page-94-0)
- コンフィギュレーション・アシスタント
	- サイレントまたはレスポンス・ファイル・インストール中の非表示 [B.3](#page-91-0)

## <span id="page-111-3"></span>D

- 削除ツール
	- 概要 [5.1](#page-72-0)
- ディスク領域
	- 確認 [2.1.3](#page-20-0)
- ドキュメント
	- その他のOracleドキュメント
- <span id="page-111-4"></span>DVDドライブ, インストール [3.3.1](#page-41-0)

## E

- <span id="page-111-5"></span> 環境変数
	- NLS\_LANG [D.1.1.2](#page-105-0)
	- TEMPおよびTMP
		- ハードウェア要件 [2.1.3](#page-20-0)
- ファイル・システム
	- システム要件 [2.1.2](#page-19-0)

<span id="page-112-0"></span>G

グローバリゼーション・サポート [D](#page-101-0)

#### <span id="page-112-1"></span>H

<span id="page-112-2"></span>● ホスト名, インストール前に設定 [C.1](#page-93-0)

### I

- イメージ
	- インストール [3.2](#page-39-0)
- インストール [3.4.2](#page-53-0)
	- $\bullet$  インストール・ソフトウェアへのアクセス [3.3](#page-40-0)
	- コンピュータの別名, 複数 [C.2](#page-94-0)
	- DVDドライブ [3.3.1](#page-41-0)
	- Java Access Bridge [A.2](#page-81-0)
	- ラップトップ [C.3](#page-95-0)
	- インストール後の作業 [4](#page-55-0)
	- リモート・インストール, DVDドライブ [3.3.1.1](#page-42-0)
	- リモート・アクセス・ソフトウェアを使用したリモート・インストール [3.3.2](#page-44-0)
	- 単一のOracleホーム・コンポーネント [3.1.2](#page-38-0)
- インストール・ソフトウェア, アクセス [3.3](#page-40-0)

## <span id="page-112-3"></span>J

- Java Access Bridge
	- 概要 [A.1](#page-80-0)
	- インストール [A.2](#page-81-0)
- JRE(Java Runtime Environment)
	- 要件 [2.1.2](#page-19-0)

## <span id="page-112-4"></span>L

- 言語
	- 異なる言語でのOracleコンポーネントのインストール [D.2](#page-110-0)
	- 異なる言語でのOracleコンポーネントの使用 [D.1.2](#page-109-0)
- ラップトップ, Oracle Databaseのインストール [C.3](#page-95-0)
- ループバック・アダプタ [C.4](#page-96-0)
	- 「ネットワーク・アダプタ」、「プライマリ・ネットワーク・アダプタ」も参照
	- 概要 [C.4](#page-96-0)
	- インストールされているかどうかのチェック [C.4.1](#page-97-0)
	- 複数の別名を持つコンピュータ [C.2](#page-94-0)
	- インストール [C.4](#page-96-0)
	- Windows Server 2008でのインストール [C.4.2](#page-98-0)
	- 非ネットワーク・コンピュータ [C.3](#page-95-0)
	- 削除 [C.4.3](#page-100-0)

## <span id="page-113-0"></span>M

- マルチホーム・コンピュータ, インストール [C.1](#page-93-0)
- 複数の別名, コンピュータ [C.2](#page-94-0)
- 複数のOracleホーム
	- 設定 [C.1](#page-93-0)

### <span id="page-113-1"></span>N

- netca.rspファイル
	- 概要 [B.2.1](#page-88-0)
- Net Configuration Assistant (NetCA)
	- サイレントまたはレスポンス・ファイル・インストール中の非表示 [B.3](#page-91-0)
- ネットワーク・アダプタ [C.2](#page-94-0)
	- 「ループバック・アダプタ」、「プライマリ・ネットワーク・アダプタ」も参照
	- 複数の別名を持つコンピュータ [C.2](#page-94-0)
	- プライマリ・アダプタの決定方法 [C.4](#page-96-0)
	- 非ネットワーク・コンピュータ [C.3](#page-95-0)
	- プライマリ, 複数の別名を持つコンピュータ [C.2](#page-94-0)
- **ネットワーク・カード, 複数 [C.1](#page-93-0)**
- ネットワーク・プロトコル, サポート [2.2.1](#page-22-0)
- ネットワーク・トピック
	- 複数の別名を持つコンピュータ [C.2](#page-94-0)
	- ラップトップ [C.3](#page-95-0)
	- リスト [C](#page-92-0)
	- ループバック・アダプタ [C.4](#page-96-0)
	- **複数のネットワーク・カード [C.1](#page-93-0)**
	- 非ネットワーク・コンピュータ [C.3](#page-95-0)
- NLS\_LANG環境変数 [D.1.1.2](#page-105-0)
- 非ネットワーク・コンピュータ [C.3](#page-95-0)
- <span id="page-113-2"></span>● NTFSシステム要件 [2.1.2](#page-19-0)
- オペレーティング・システム, サポート [2.2.1](#page-22-0)
- ORACLE\_HOSTNAME環境変数
	- 複数の別名を持つコンピュータ [C.2](#page-94-0)
	- インストール前の設定 [C.1](#page-93-0)
- Oracle Automatic Storage Management(Oracle ASM)
	- サイレントまたはレスポンス・ファイル・モードのインストール [B.1.2](#page-86-0)
- Oracleコンポーネント
	- 異なる言語での使用 [D.1.2](#page-109-0)
- Oracle Database
	- Windows Terminal Servicesのサポート [2.6](#page-30-0)
- Oracle Database Client
	- イメージベースのインストール [3.4.2](#page-53-0)
	- 要件 [2.2.1](#page-22-0)
- Oracle Database Client、インストール [3.4.2](#page-53-0)
- Oracle Database Configuration Assistant(DBCA)
	- サイレントまたはレスポンス・ファイル・インストール中の非表示 [B.3](#page-91-0)
- Oracleホーム・ディレクトリ
	- 複数のホーム, ネットワークの考慮事項 [C.1](#page-93-0)
	- 複数のホーム, コンポーネントの優先度 [3.1.2](#page-38-0)
	- 単一のOracleホーム・コンポーネント [3.1.2](#page-38-0)
- Oracleホスト名, インストール前に設定 [C.1](#page-93-0)
- Oracle Net Configuration Assistant、インストール [3.4.3](#page-54-0)
- Oracle Provider for OLE DB
	- 複数のOracleホームでの動作 [3.1.2](#page-38-0)
- Oracleサービス・ユーザー [2.3](#page-27-0)
- Oracle Universal Installer
	- 実行可能ファイルの場所 [B.3](#page-91-0)
	- 異なる言語での実行 [D.2](#page-110-0)
- Oracle Universal Installer(OUI)
	- レスポンス・ファイル [B](#page-83-0)
	- コマンドラインでの実行 [B.3](#page-91-0)

#### <span id="page-114-0"></span>P

- パッチの更新 [4.1.1](#page-57-0)
- インストール後の作業 [4](#page-55-0)
- プライマリ・ネットワーク・アダプタ [C.4](#page-96-0)
	- 「ループバック・アダプタ」、「ネットワーク・アダプタ」も参照
	- 決定方法 [C.4](#page-96-0)

## <span id="page-114-1"></span>R

- リリース更新リビジョン [4.1.1](#page-57-0)
- リリース更新 [4.1.1](#page-57-0)
- リモート・アクセス・ソフトウェア [3.3.2](#page-44-0)
- リモート・インストール
	- DVDドライブ [3.3.1.1](#page-42-0)
	- リモート・アクセス・ソフトウェア [3.3.2](#page-44-0)
- 要件
	- JRE [2.1.2](#page-19-0)
	- ハードディスク領域 [2.1.2](#page-19-0)
	- ハードウェア, 確認 [2.1.3](#page-20-0)
	- Oracle Database Client [2.2.1](#page-22-0)
	- ソフトウェア [2.2.1](#page-22-0)
	- Windows Terminal Services [2.6](#page-30-0)
- レスポンス・ファイル・モード[B.1](#page-84-0)
	- 参照先: レスポンス・ファイル・モード
	- 「レスポンス・ファイル」および「サイレント・モード」も参照
	- 概要 [B.1](#page-84-0)
	- 使用理由 [B.1.1](#page-85-0)
- レスポンス・ファイル
	- 概要 [B.1](#page-84-0)
	- 作成
		- 記録モード [B.2.2](#page-89-0)
		- テンプレート [B.2.1](#page-88-0)
	- 一般的な手順 [B.1.2](#page-86-0)
	- netca.rsp [B.2.1](#page-88-0)
	- コマンドラインでの値の引渡し [B.1](#page-84-0)
	- Oracle Universal Installerでの指定 [B.3](#page-91-0)
	- 使用 [B](#page-83-0)
- レスポンス・ファイルのインストール
	- 概要 [B](#page-83-0)

### <span id="page-115-0"></span>S

- setup.exe
	- 「Oracle Universal Installer(OUI)」を参照:
- $\bullet$  サイレント・モード [B.1](#page-84-0)
	- 「レスポンス・ファイル・モード」、「レスポンス・ファイル」も参照
	- 概要 [B.1](#page-84-0)
	- 使用理由 [B.1.1](#page-85-0)
- 単一のOracleホーム・コンポーネント [3.1.2](#page-38-0)
- <span id="page-115-1"></span> システム要件
	- NTFSファイル・システム [2.1.2](#page-19-0)

TEMP環境変数, ハードウェア要件 [2.1.3](#page-20-0)

- 一時ディレクトリ [2.1.3](#page-20-0)
- 一時ディスク領域
	- 確認 [2.1.3](#page-20-0)
	- 解放 [2.1.3](#page-20-0)
- tmpディレクトリ
	- 領域の確認 [2.1.3](#page-20-0)
	- 領域の解放 [2.1.3](#page-20-0)
- TMP環境変数
	- ハードウェア要件 [2.1.3](#page-20-0)

## <span id="page-116-0"></span> $\cup$

- サポートされていないコンポーネント
	- Windows Terminal Services [2.6](#page-30-0)
- ユーザー・アカウント制御 [2.5](#page-29-0)
- ユーザー・アカウント, 管理 [2.5](#page-29-0)

## <span id="page-116-1"></span>W

- Windows
	- コンパイラ, サポート [2.2.1](#page-22-0)
	- ネットワーク・プロトコル, サポート [2.2.1](#page-22-0)
	- オペレーティング・システム, サポート [2.2.1](#page-22-0)
- Windows 7
	- ユーザー・アカウント制御 [2.5](#page-29-0)
- Windows 8
	- ユーザー・アカウント制御 [2.5](#page-29-0)
- Windows Server 2008
	- ユーザー・アカウント制御 [2.5](#page-29-0)
- Windows Server 2008 R2
	- ユーザー・アカウント制御 [2.5](#page-29-0)
- Windows Terminal Services
	- サポート [2.6](#page-30-0)
	- サポートされていないコンポーネント [2.6](#page-30-0)